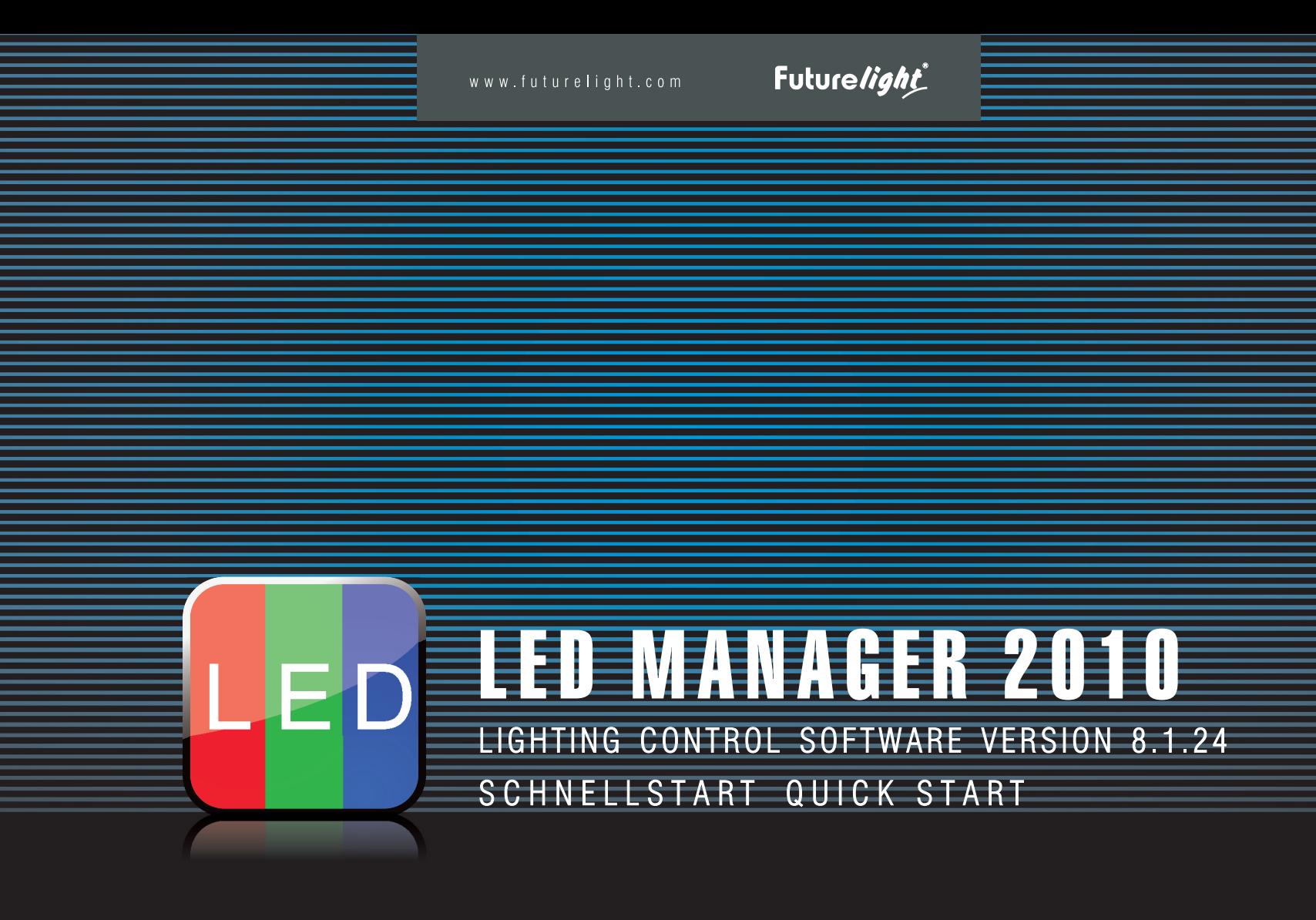

### INHALTSVERZEICHNIS

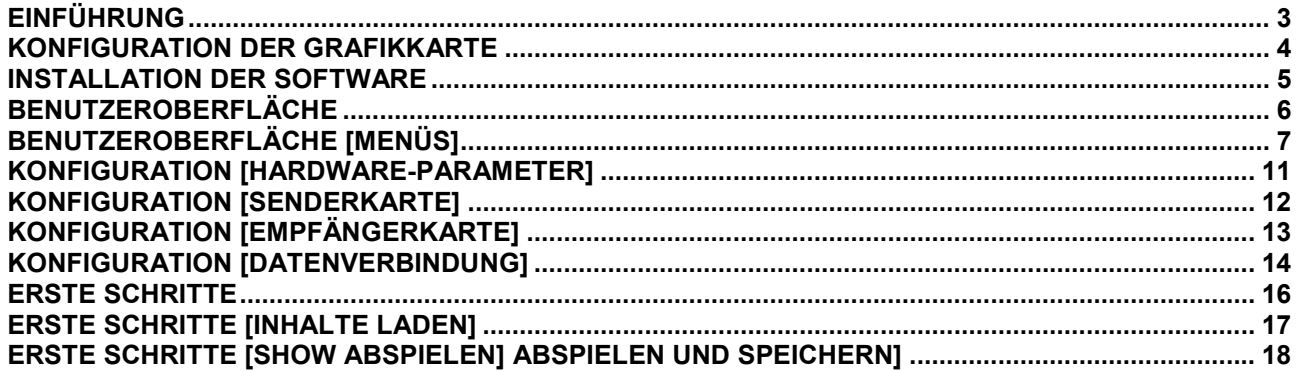

### **KE TABLE OF CONTENTS**

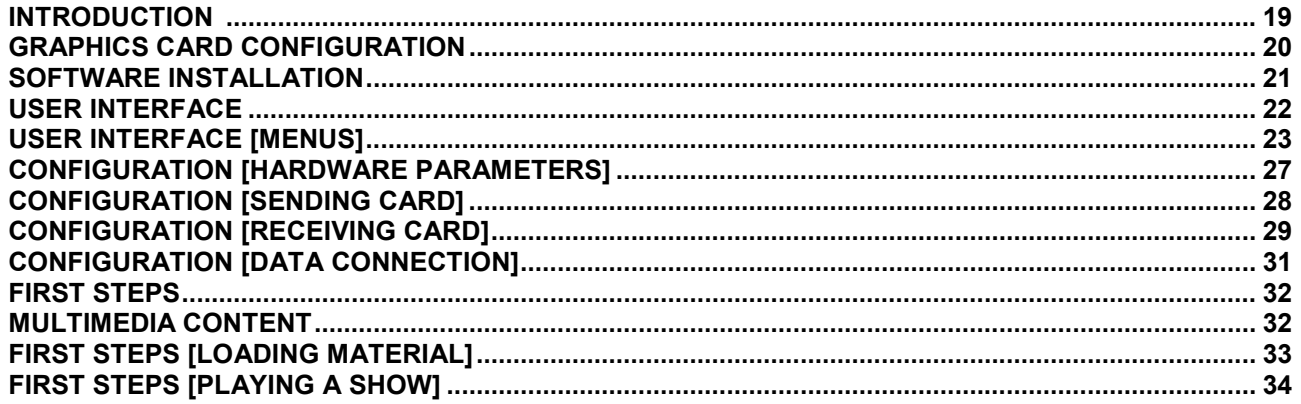

### **EINFÜHRUNG**

 **Das PC-Programm LED Manager 2010 wurde konzipiert als grafische Benutzeroberfläche für den Betrieb mit den FUTURELIGHT LED-Videodisplays der PVS- und SVS-Serie. Es dient zur Konfiguration, zum Einstellen von Steuerfunktionen und das Erstellen von Lichtshows. Das Programm unterstützt fast alle gängigen Medienformate, u. a. die Videoformate \*.avi, \*.swf, \*.rm, \*.mpeg, \*.mpg, die Bildformate \*.jpg, \*.gif, \*.bmp und die Dokumentformate \*.txt,\*.doc, \*.excel, \*.rtf.** 

**.................................................................................................................................................................................................................................................... .................** 

#### **Systemanforderungen**

**Betriebssystem** Windows XP, Vista, 7

#### **Mindestsystemanforderungen**

Celeron 2.4G oder höher>1 GB RAM Grafikkarte mit freiem DVI- oder HDMI-Ausgang, >32 MBDVD-Laufwerk

#### **Empfohlene Systemanforderungen**

 Core 2 Duo Dualprozessor oder höher>1 GB RAM PCI-E-Grafikkarte 64 MB oder höher

**>>** Da die Treiber und die Steuersoftware konstant weiterentwickelt werden, können die Installationsanzeigen und -vorgänge leicht von denen in dieser Bedienungsanleitung abweichen.

>>>>>Dieses Dokument soll Ihnen als Schnelleinstieg zur Verwendung der Steuersoftware dienen. Weitere Informationen zur Bedienung finden Sie im Hilfebereich des Programms.

### KONFIGURATION DER GRAFIKKARTE

**Es ist notwendig den DVI-Ausgang der Grafikkarte für die Ausgabe des Videosignals an die Senderkarte zu aktivieren.** 

#### **Windows 7**

Zum Aufrufen des Einstellungsmenüs unter Windows 7 klicken Sie mit der rechten Maustaste auf den Desktop und wählen [**Bildschirmauflösung**] aus dem Dropdown-Menü.

Ihr Computermonitor und die Senderkarte werden als großflächige Monitorsymbole und im darunterliegenden Dropdown-Menü mit ihren Herstellernamen angezeigt. Die Senderkarte wird unter dem Namen [**LED 1024X768**] aufgelistet.

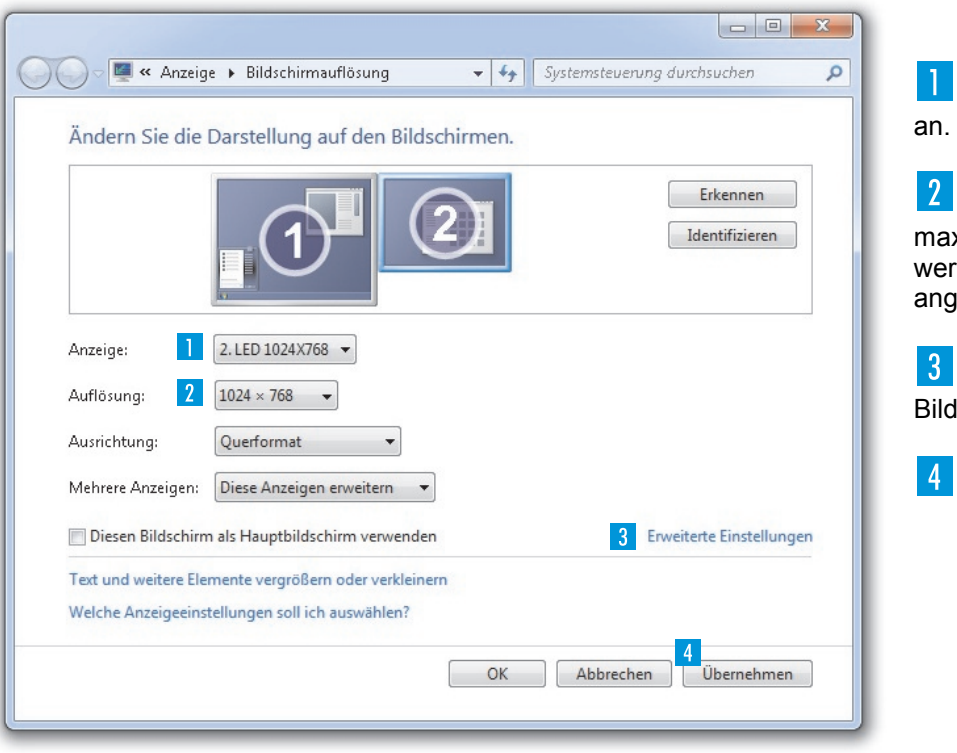

Belassen Sie die Vorgabewerte für Ihren Computer und wählen die Senderkarte

Stellen Sie die Bildschirmauflösung für die Senderkarte ein. Sie kann mit einer maximalen Auflösung von 2048 x 1152 Pixel (empfohlen: 1024 x 768 Pixel) betrieben werden. Bei der Konfiguration der Software muss später die verwendete Auflösung gegeben werden.

 Wechseln Sie in [**Erweiterte Einstellungen**] und stellen Sie dort eine Bildschirmaktualisierungsrate von [**60 Hertz**] ein.

Klicken Sie abschließend auf [**Übernehmen**] und [**OK**].

### INSTALLATION DER SOFTWARE

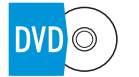

 **Legen Sie die Installations-DVD in das Laufwerk Ihres Computers ein. Öffnen Sie die DVD und führen Sie auf Installationsdatei** [**LED Manager 2010.EXE**] **aus. Folgen Sie nun den Anweisungen des Installationsprogramms.** 

*Um die Steuersoftware zu installieren, müssen Sie ggf. als Administrator oder als Benutzer mit Administratorrechten auf Ihrem Betriebssystem angemeldet sein.*

 **.......................................................................................................................................................................................................................................................................** 

#### **Dateitypen**

Das Programm verwendet drei Dateitypen:

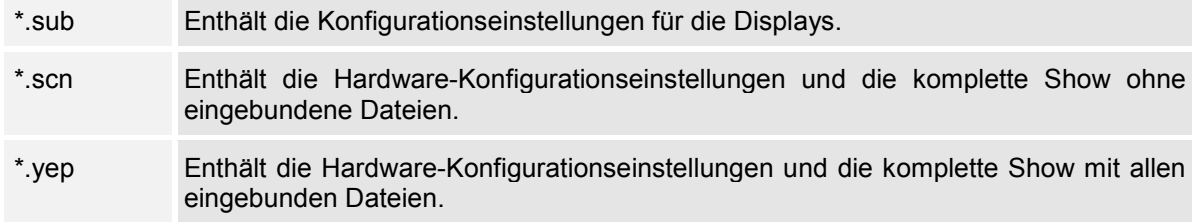

### BENUTZEROBERFLÄCHE

**Starten Sie das Programm. Die Benutzeroberfläche und das Vorschaufenster werden geöffnet.** 

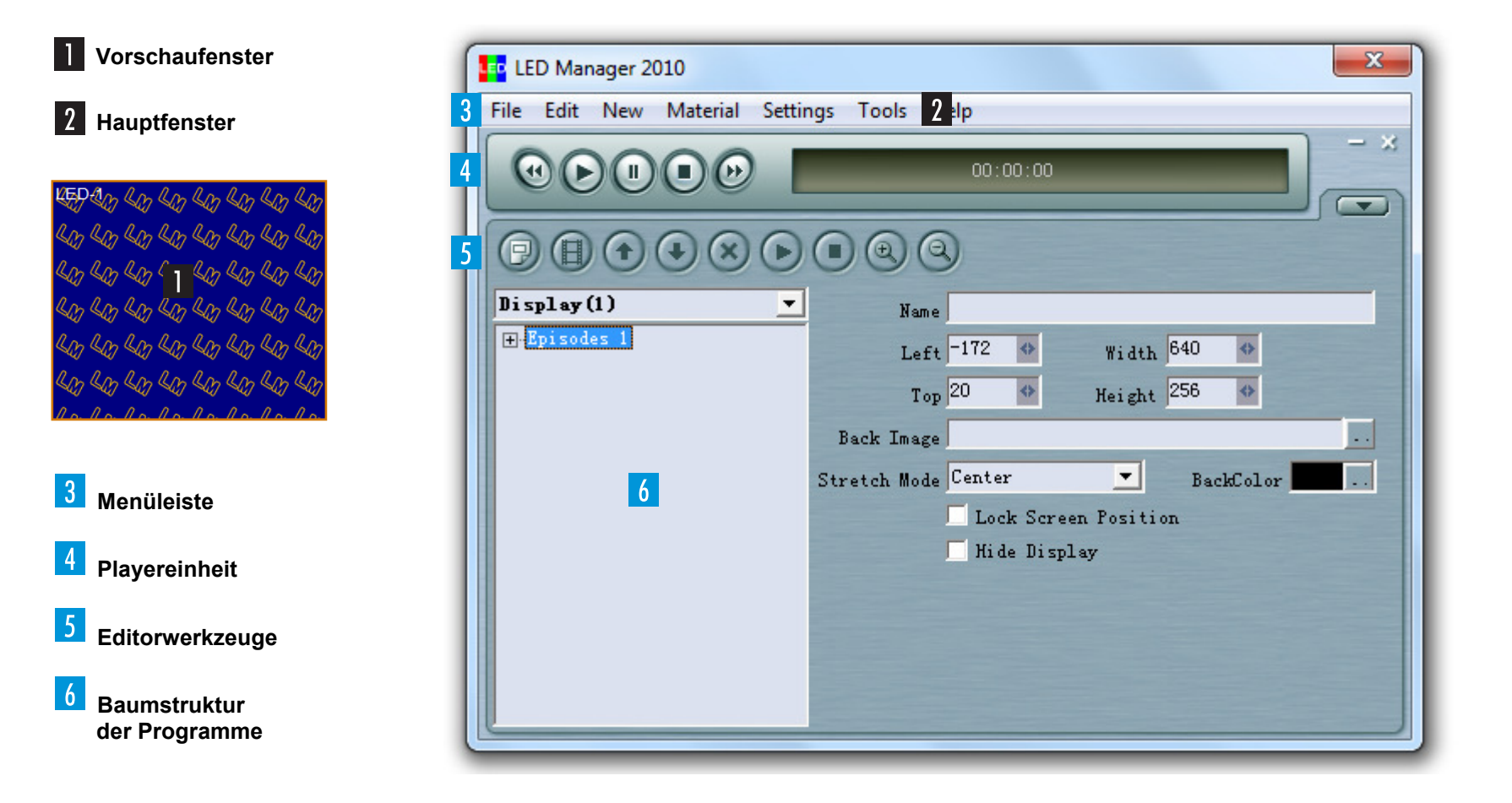

#### **3** Menüleiste

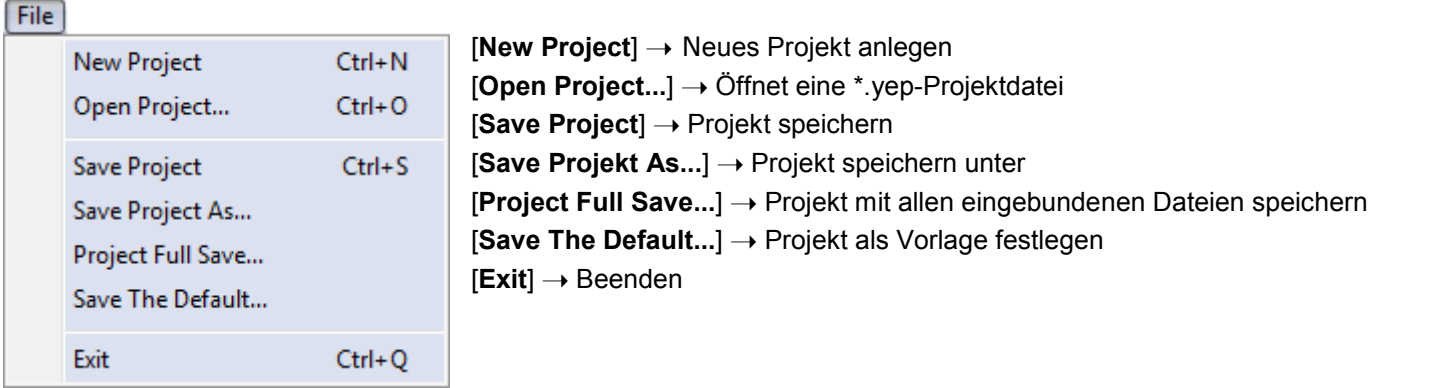

#### Edit

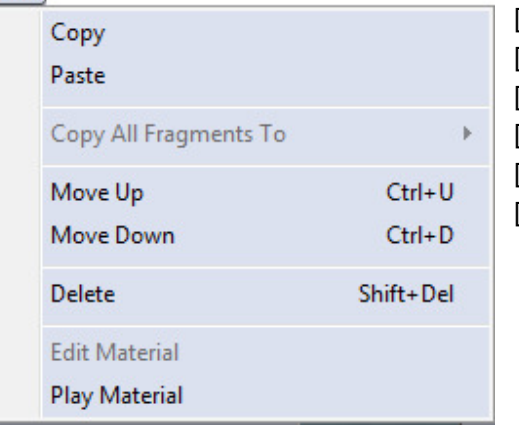

[**Copy**] ➝ Episode, Multimedia-Fenster oder Inhalte kopieren [**Paste**] ➝ Einfügen [**Move Up/Down**] ➝ Position hoch/runter [**Delete**] ➝ Löschen [**Edit Material**] ➝ Element editieren [**Play Material**] ➝ Aktuelles Element abspielen

#### New

Episodes

Multimedia Window

[**Episodes**] ➝ Neue Episode erstellen [**Multimedia Window**] ➝ Neues Multimedia-Fenster erstellen

#### Material

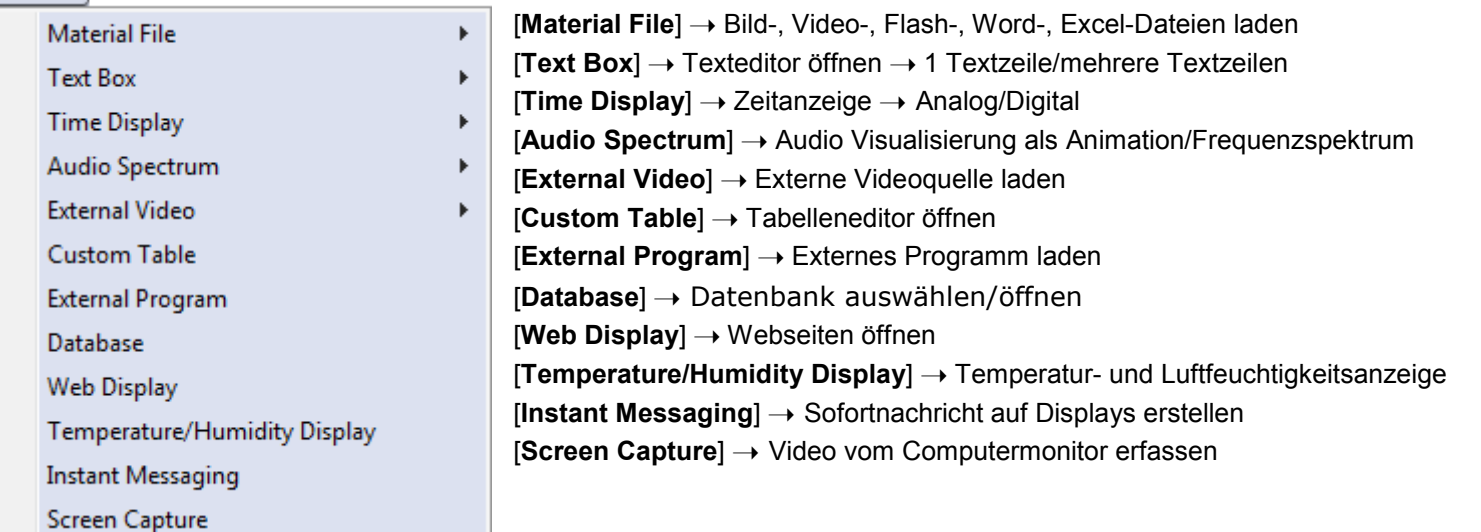

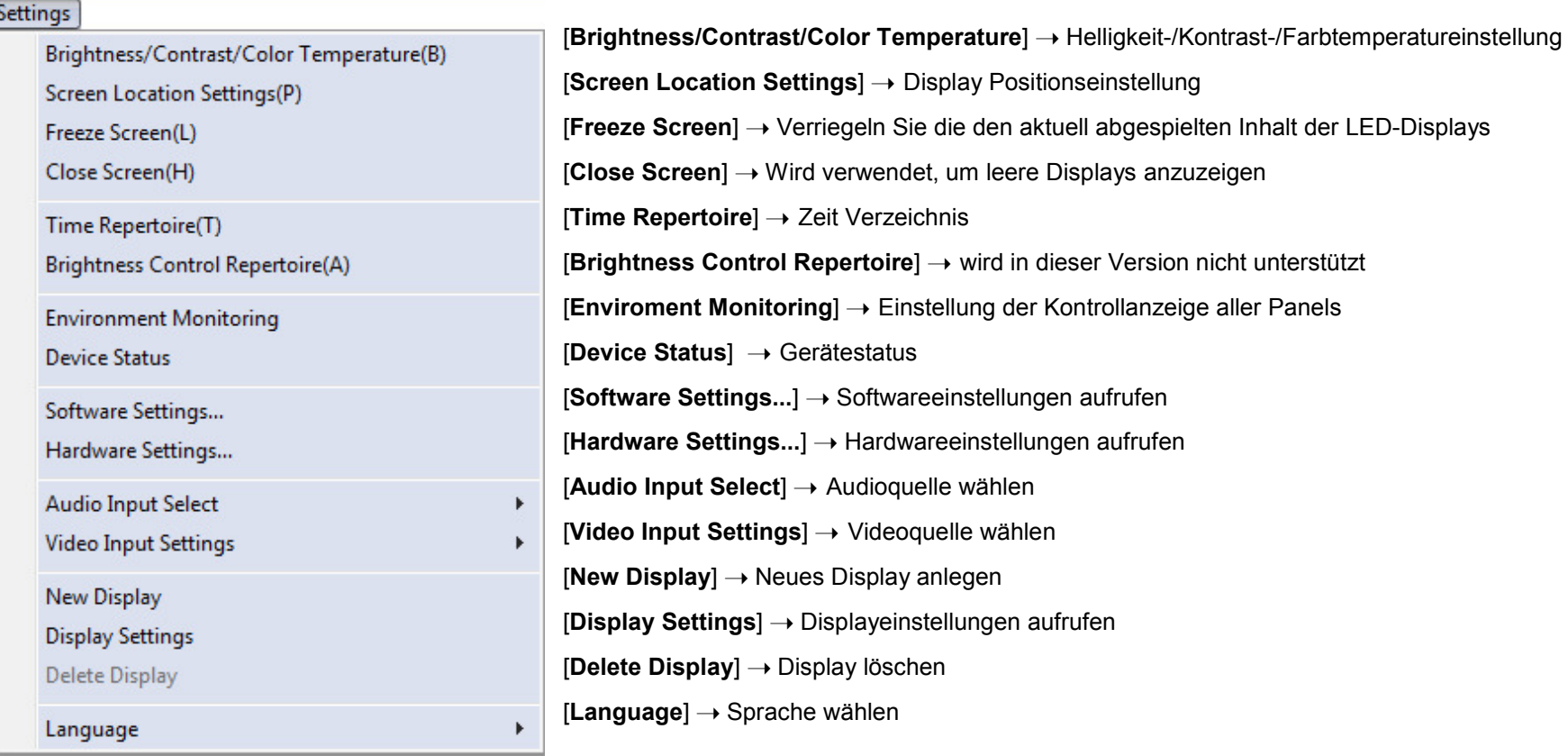

#### Tools

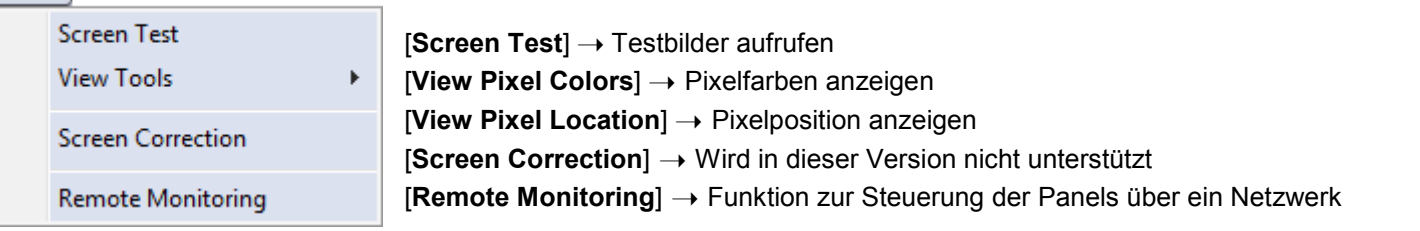

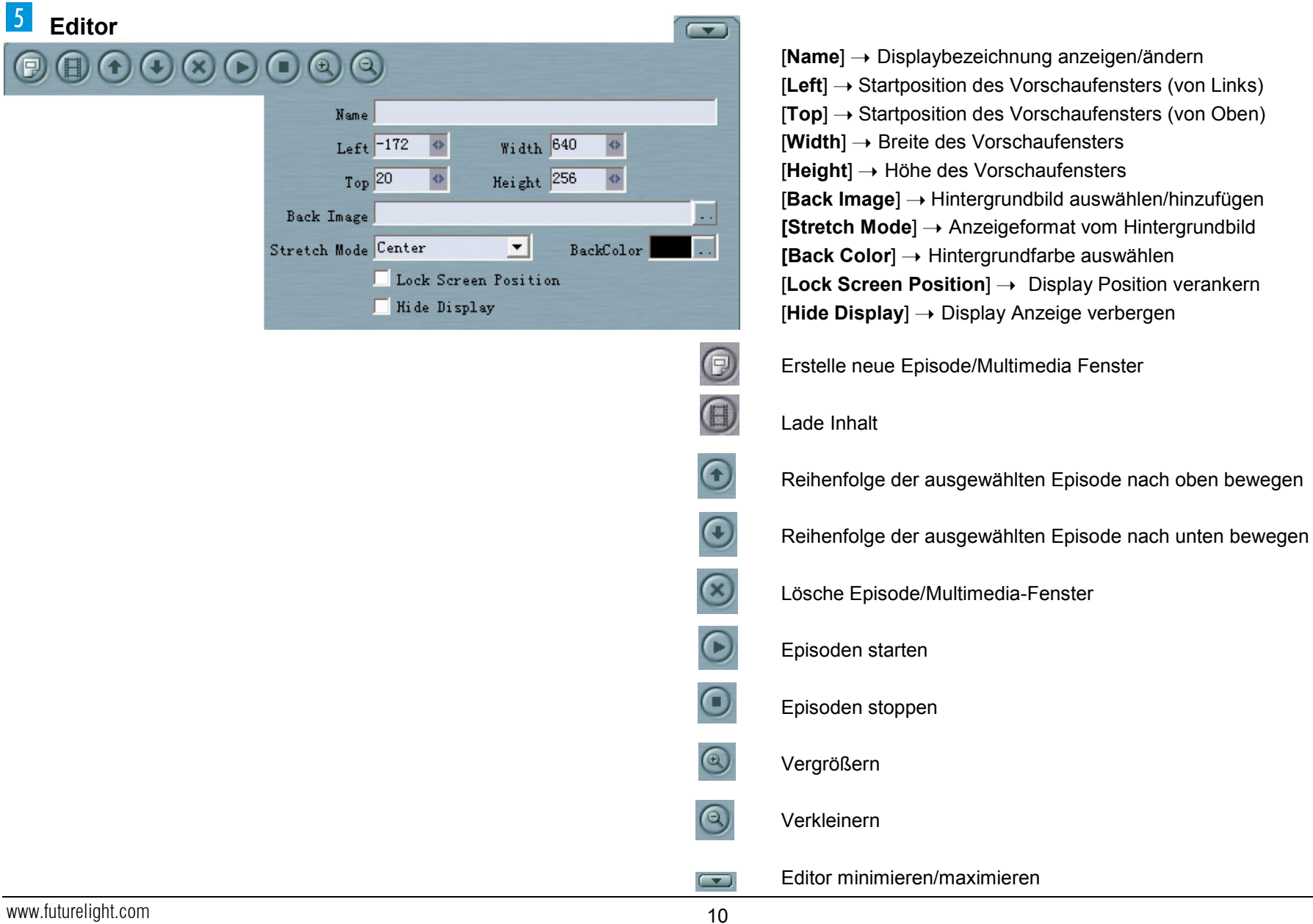

# KONFIGURATION [HARDWARE-PARAMETER]<br>—

 **Die Steuersoftware muss für den Betrieb mit den LED-Videodisplays und den Steuerkomponenten konfiguriert werden.** 

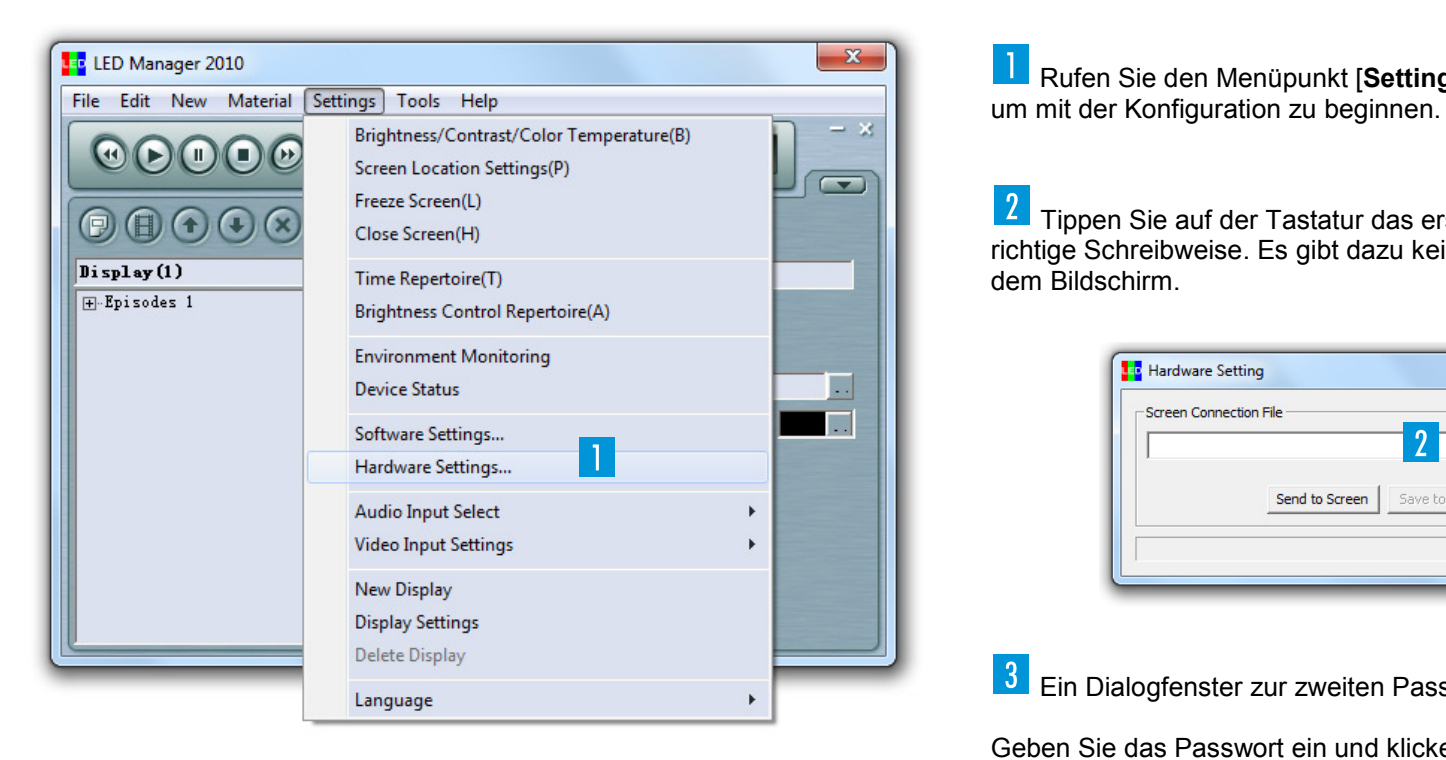

Rufen Sie den Menüpunkt [**Settings**] ➝ [**Hardware Settings**] auf,

Tippen Sie auf der Tastatur das erste Passwort [**terbly**] ein. Beachten Sie die richtige Schreibweise. Es gibt dazu kein Feld und es erscheint keine Anzeige auf dem Bildschirm.

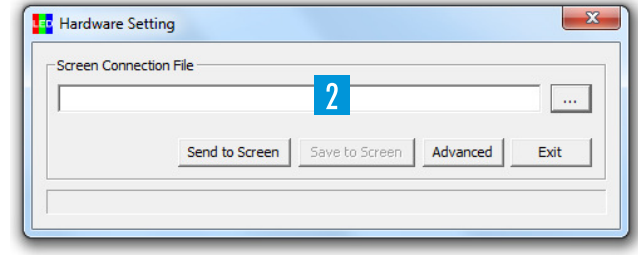

Ein Dialogfenster zur zweiten Passworteingabe erscheint. Das Passwort lautet

Geben Sie das Passwort ein und klicken Sie auf [**Ok**].

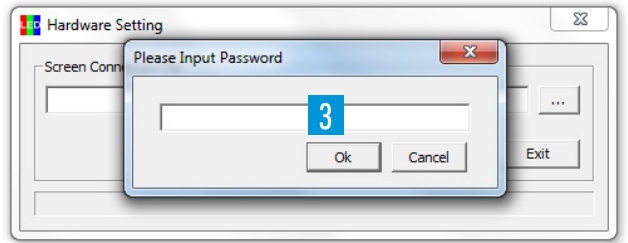

# KONFIGURATION [SENDERKARTE]<br>—

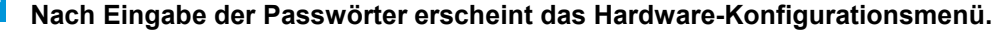

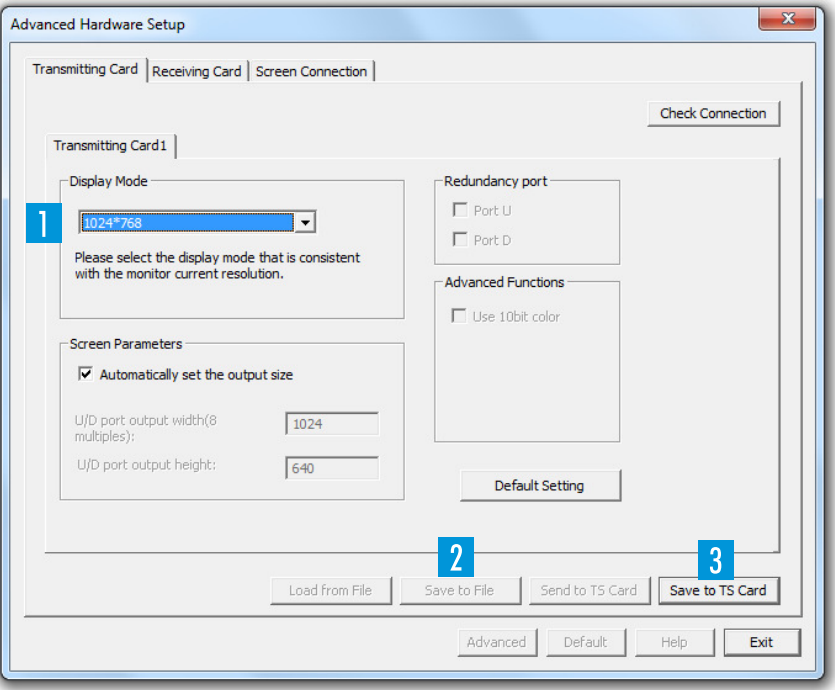

 Stellen Sie in der Registerkarte [**Transmitting Card**] die Bildschirmauflösung auf den Wert, den Sie zuvor bei der Grafikkarte definiert haben.

**2** Diese Einstellung können Sie auf dem Computer speichern, indem Sie auf [**Save to File**] klicken.

Haben Sie bereits eine Konfiguration abgespeichert, können Sie diese über [**Load from File**] wieder aufrufen.

 Übertragen Sie Ihre Einstellungen auf die LED-Videodisplays mit einem Klick auf [**Send to TS Card**].

Dieser Befehl ist nur temporär. Um Ihre Einstellungen dauerhaft zu speichern, klicken Sie zusätzlich auf [**Save to TS Card**].

# KONFIGURATION [EMPFÄNGERKARTE]<br>\*

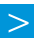

**Wechseln Sie zur Registerkarte [Receiving Card], um die Empfängerkarte zu konfigurieren.**

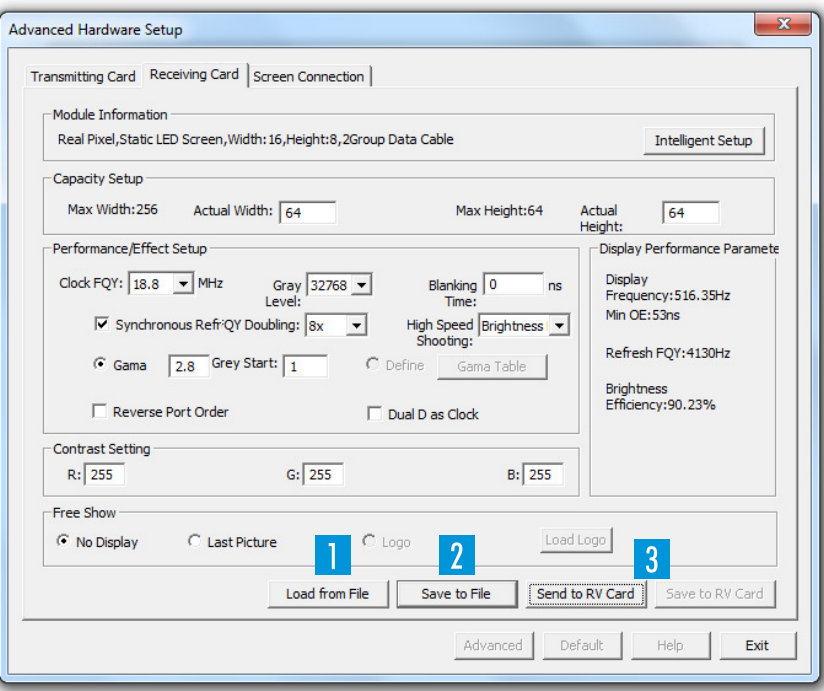

 Für die erleichterte Konfiguration finden Sie auf der Installations-DVD die Konfigurationsdatei [**Demo.sub**]. Speichern Sie diese Datei auf Ihren Computer. Klicken Sie auf das Feld [**Load from File**] und laden die Konfigurationsdatei.

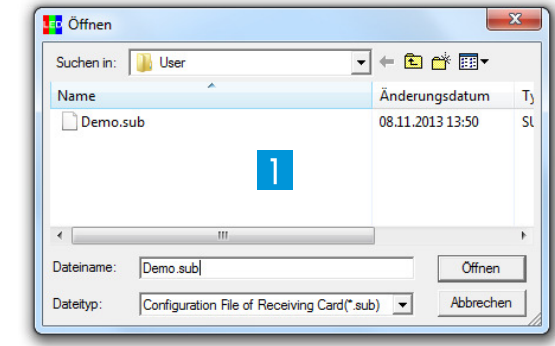

12 Nachdem die Konfiguration durchgeführt wurde, speichern Sie nun die Einstellungen mit einen Klick auf [**Save to File**]. Achten Sie darauf nicht die ursprüngliche Konfigurationsdatei zu überschreiben, sondern vergeben Sie einen neuen Dateinamen.

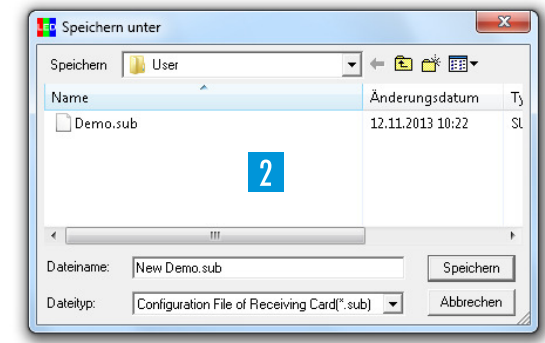

**B** Übertragen Sie Ihre Einstellung auf die Empfängerkarte mit einem Klick auf [**Send to RV Card**]. Um Ihre Einstellungen dauerhaft auf die Empfängerkarte zu speichern, klicken Sie zusätzlich auf [**Save to RV Card**].

# KONFIGURATION [DATENVERBINDUNG]<br>s

**Wechseln Sie zur Registerkarte [Screen Connection], um die Datenverbindung zu den Displays zu konfigurieren.**Mit der Software lässt sich eine Videowand (bestehend aus mehreren Displays) steuern.

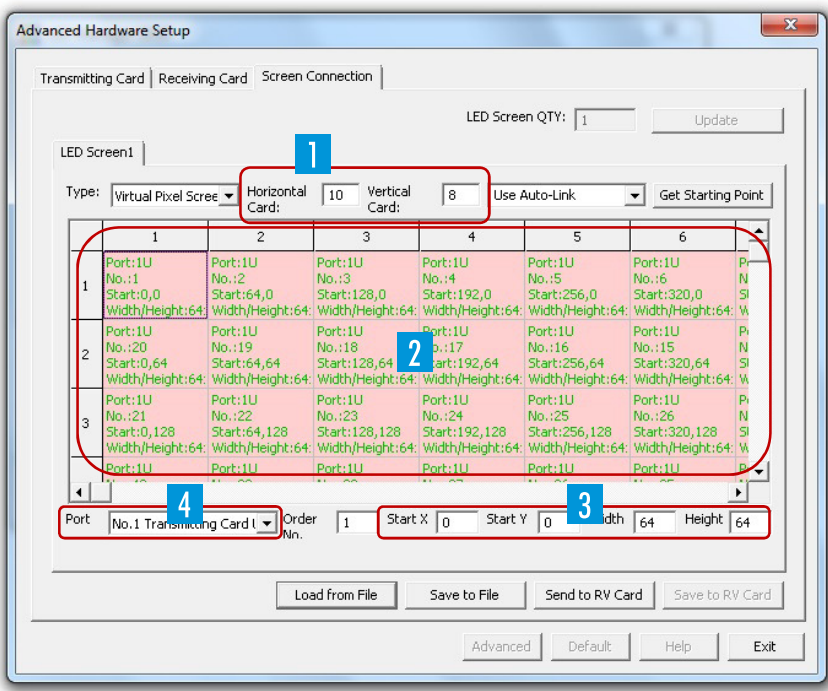

 Tragen Sie entsprechend Ihrer Verkabelung die Anzahl der horizontalen und vertikalen Displays in den Feldern [**Horizontal Card**] und [**Vertical Card**] ein; hier bespielweise 10 Displays im Feld [**Horizontal Card**] und 8 Displays im Feld [**Vertical Card**].

 Legen Sie durch Anklicken der Felder den Startpunkt und die Reihenfolge der Displays entsprechend Ihrer Verkabelung fest. Klicken Sie zuerst auf das Feld, an dem das Steuersignal eingespeist wird; hier bespielweise oben links.

**B** Geben Sie für das erste Display die Größe in Pixel und die Startposition an. Tragen Sie im Feld [**Width**] die Breite und im Feld [**Height**] die Höhe ein; hier beispielsweise [**64 x 64**] Pixel für das PVS-Modell. Tragen Sie in den Feldern [**Start X**] und [**Start Y**] die Startposition ein. Die Software legt die Werte für die nachfolgenden Displays automatisch fest.

 Wählen Sie unter [**Port**] den verwendeten Ausgang an der Senderkarte: linkeBuchse = [**U**], rechte Buchse = [**D**].

# KONFIGURATION [DATENVERBINDUNG]

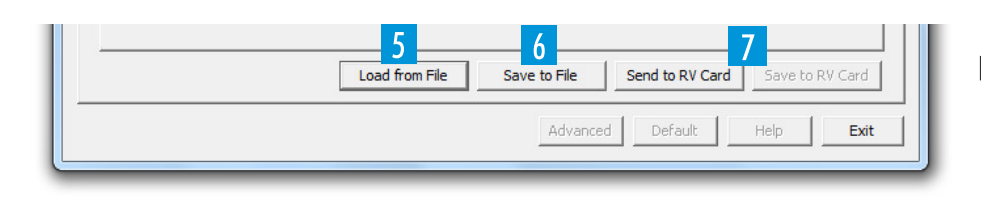

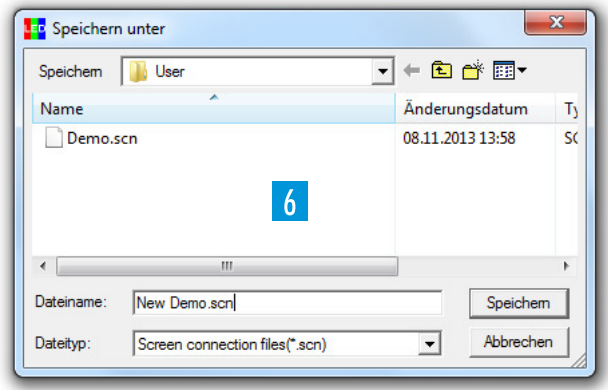

Zum Aufrufen einer bereits erstellten Konfiguration klicken Sie auf das Feld [**Load from File** ] und laden die Datei.

**In Instrumenter die Konfiguration durchgeführt, speichern Sie die Einstellungen mit einem** Klick auf [**Save to File**].

Haben Sie eine bestehende Konfiguration geladen und diese geändert, denken Sie daran, dass zum Behalten der ursprünglichen Konfigurationsdatei ein neuer Dateiname vergeben werden muss.

**7** Übertragen Sie abschließend Ihre Einstellungen auf die Displays mit einem Klick auf [**Send to RV Card**].

Um Ihre Einstellungen dauerhaft auf die Displays zu speichern, klicken Sie zusätzlich auf [**Save to RV Card**].

Die Konfiguration ist damit abgeschlossen und Sie können das Fenster schließen.

### ERSTE SCHRITTE

#### **Multimedia-Inhalte**

**LED Manager 2010 unterteilt eine Show in Episoden, die sich aus einzelnen Multimedia-Fenstern zusammensetzen. Die Größe und Position der Fenster ist innerhalb des Vorschaufensters frei wählbar. Jedem Fenster lassen sich beliebig Multimedia-Inhalte wie Videos, Grafiken, Texte, Tabellen, Audiodateien und Webseiten zuweisen. Je nach Inhalt können verschiedene Parameter wie Hintergrund, Position, Text, Abspieldauer und Effekte angepasst werden. LED Manager 2010 verfügt über eine Reihe von programmeigenen Editoren für das Erstellen von Inhalten.** 

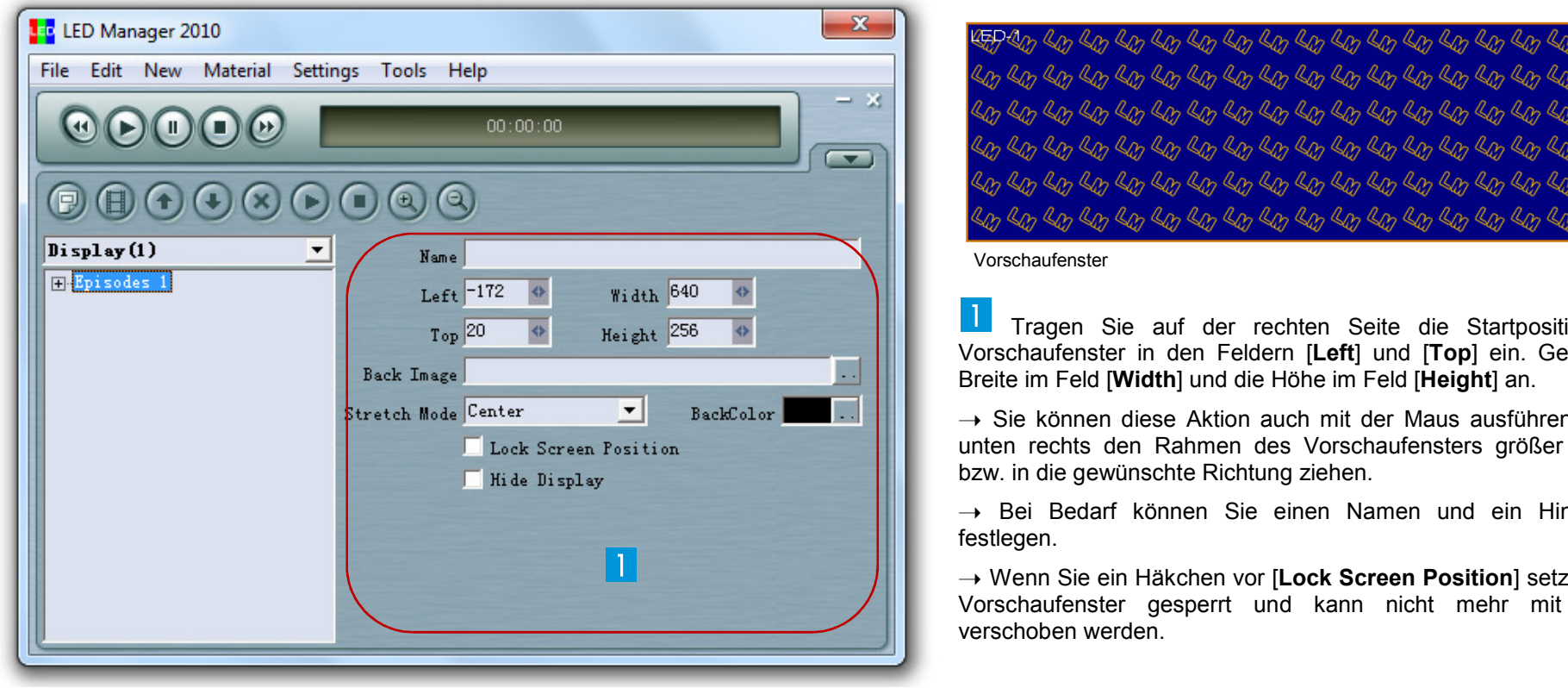

Hauptfenster

 Tragen Sie auf der rechten Seite die Startposition für das Vorschaufenster in den Feldern [**Left**] und [**Top**] ein. Geben Sie die Breite im Feld [**Width**] und die Höhe im Feld [**Height**] an.

 $\rightarrow$  Sie können diese Aktion auch mit der Maus ausführen, indem Sie → Sie können diese Aktion auch mit der Maus ausführen, indem Sie<br>unten rechts den Rahmen des Vorschaufensters größer und kleiner bzw. in die gewünschte Richtung ziehen.

→ Bei Bedarf können Sie einen Namen und ein Hintergrundbild<br>festlegen

➝ Wenn Sie ein Häkchen vor [**Lock Screen Position**] setzen, wird das Vorschaufenster gesperrt und kann nicht mehr mit der Maus

### ERSTE SCHRITTE [INHALTE LADEN]

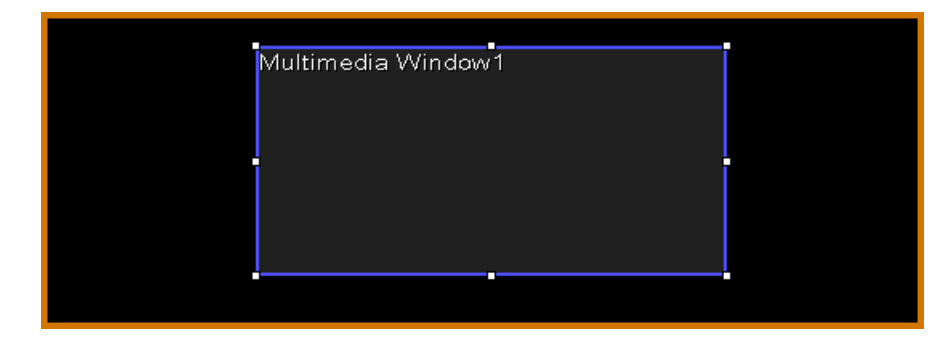

Klicken Sie auf **D**und legen Sie für Episode 1 ein erstes Multimedia-Fenster an.

→ Tragen Sie auf der rechten Bildschirmseite die Parameter des Fensters ein (u. a.<br>Namen Startnosition Größe und Wiedergabeontionen) Namen, Startposition, Größe und Wiedergabeoptionen).

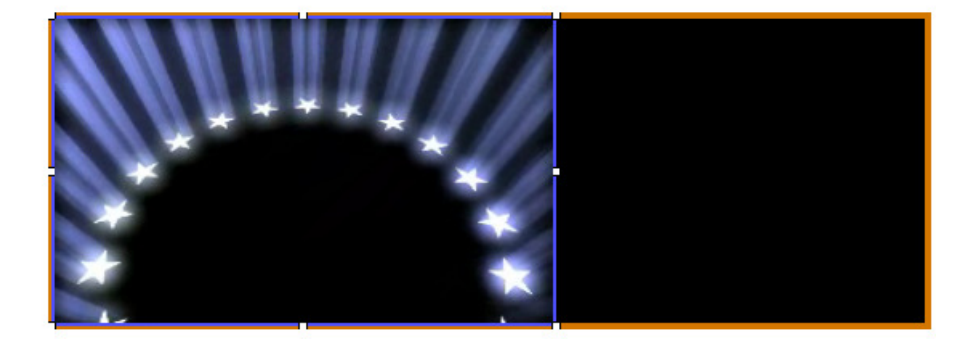

8 Klicken Sie auf, (EU um Inhalte zu laden. Einige Beispieldateien finden Sie auf der Installations-DVD.

→ Um spezielle Videoformate einzubinden, muss der entsprechende Codec auf Ihrem<br>Computer vorbanden sein. Auf der Installations-DVD befindet sich die Anwendung Computer vorhanden sein. Auf der Installations-DVD befindet sich die Anwendung Final Codecs, die die gängigsten Codecs enthält.

→ Um MS-Office-Dateien einzubinden, müssen die entsprechenden Anwendungen<br>auf Ibrem Computer installiert sein auf Ihrem Computer installiert sein.

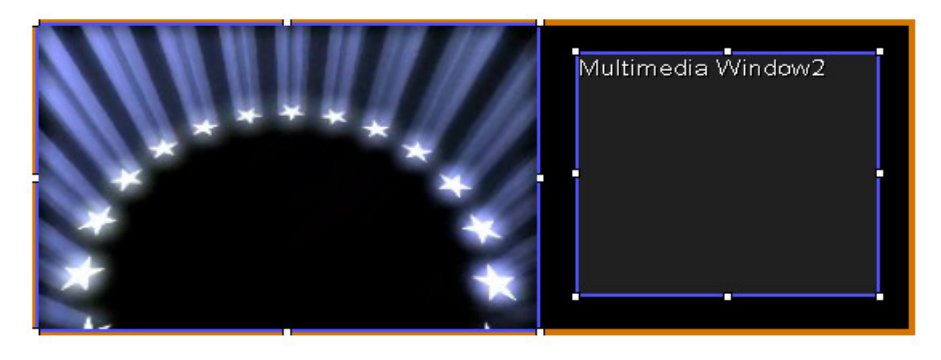

 Auf die gleiche Weise können Sie weitere Multimedia-Fenster und Episoden für Ihre Show erstellen. Sind mehrere Episoden vorhanden, werden sie nacheinander abgespielt.

 **.......................................................................................................................................................................................................................................................................** 

## ERSTE SCHRITTE [SHOW ABSPIELEN]

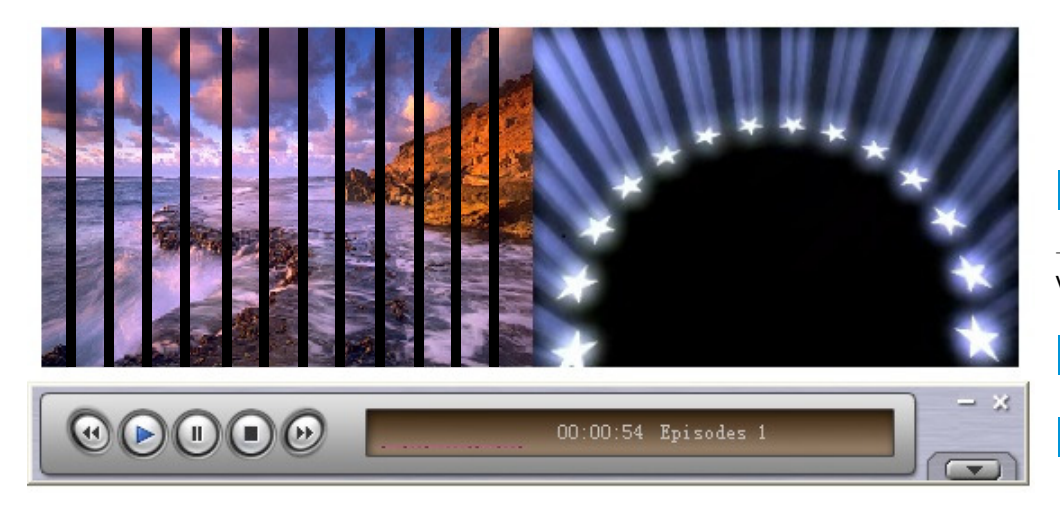

Ш Klicken Sie auf das Symbol [►] in der Werkzeugleiste der Playereinheit.

➝ Die Editierwerkzeuge werden geschlossen und Sie sehen eine verkleinerte Darstellung des Programms.

- Mit [44] und [ $\blacktriangleright$ ] können Sie zwischen Episoden umschalten.
- **B** Für Pause klicken Sie auf [II], zum Stoppen der Show auf  $[\blacksquare]$ .

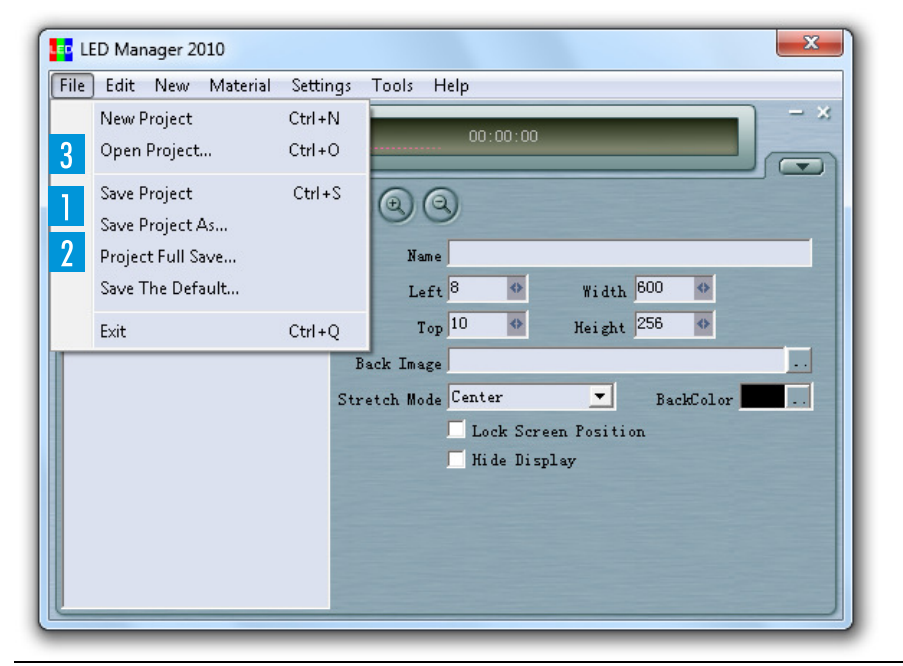

Rufen Sie den Menüpunkt [**File**] → [**Save Project As..**] auf, um Ihre Show im \*.yep-<br>mat zu sneichern Format zu speichern.

 Alternativ können Sie mit dem Befehl [**File**] ➝ [**Project Full Save**] das Projekt mit allen eingebundenen Dateien speichern.

Mit dem Befehl [**File**] ➝ [**Open Project...**] können Sie die Show später wieder laden.

 Shows können bei Programmstart auch automatisch geladen und gestartet werden. Sie können das festlegen unter: [**Settings**] ➝ [**Software Settings**].

### **R** INTRODUCTION

 **The PC program LED Manager 2010 was designed as graphical user interface for use with the FUTURELIGHT PVS and SVS LED video displays. It allows for configuration, setting of control functions and design of light shows. The program support all popular media formats, such as the video formats \*.avi, \*.swf, \*.rm, \*.mpeg, \*.mpg, the image formats \*.jpg, \*.gif, \*.bmp and the document formats \*.txt, \*.doc, \*.excel, \*.rtf.** 

**.................................................................................................................................................................................................................................................... .................** 

#### **System Requirements**

**Operating System** Windows XP, Vista, 7

#### **Minimum system requirements**

Celeron 2.4G or better>1 GB RAM Graphics card with free DVI or HDMI output >32 MBDVD drive Free USB port

#### **Recommended system requirements**

 Core 2 Duo dual-core processor or better>1 GB RAM PCI-E graphics card 64 MB or better

**>**> As drivers and software are constantly being developed, your installation screens and procedures may vary slightly from those described in this user manual

**>>** This is a quick guide for using the software. You can find extensive information in the program's help section.

### GRAPHICS CARD CONFIGURATION

**It is necessary to activate the DVI output of your graphics card for video signal output to the sending card.** 

#### **Windows 7**

To call the setup dialog under Windows 7 make a right click on your desktop and select [**Screen Resolution**] from the drop-down menu.

Your computer monitor and the sending card will be indicated as large monitor symbols. In the drop-down menu below, they are listed with their manufacturer name. The sending card's name is [**LED 1024X768**].

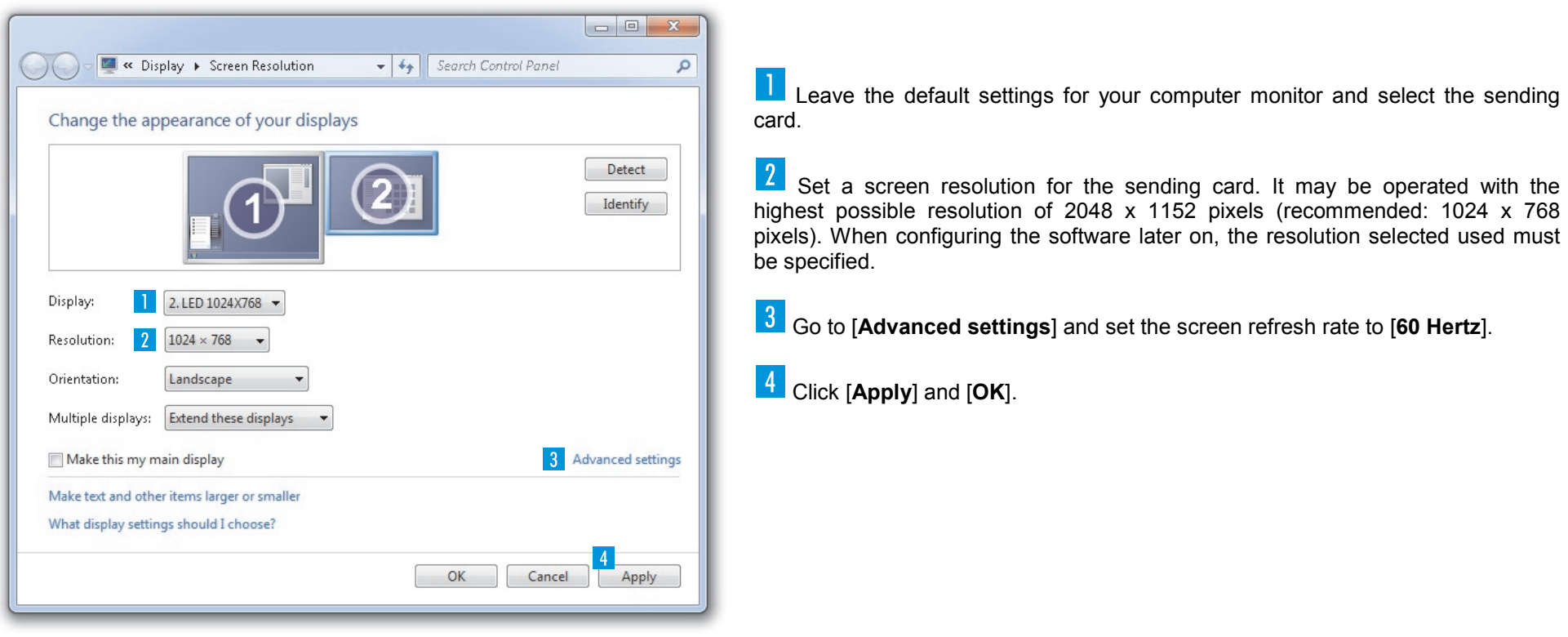

### SOFTWARE INSTALLATION

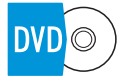

**Insert the installation DVD into your computer's drive. Open the DVD and execute the installation file [LED Manager 2010.EXE]. Follow the instructions of the installation program.** 

*In order to install the control software you must log on to your computer as administrator or user with administrator rights.*

#### **File Types**

The program uses three different types of files which are listed below.

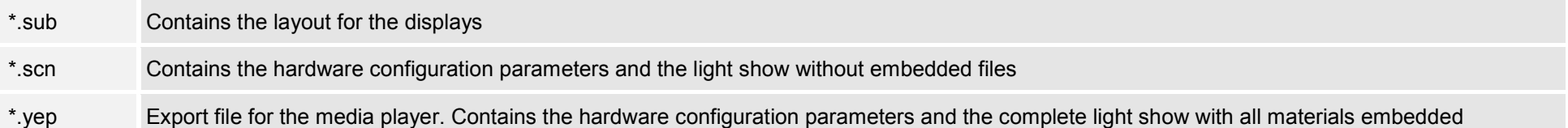

### USER INTERFACE

 **Start the program. The user interface and the preview window will be displayed.** 

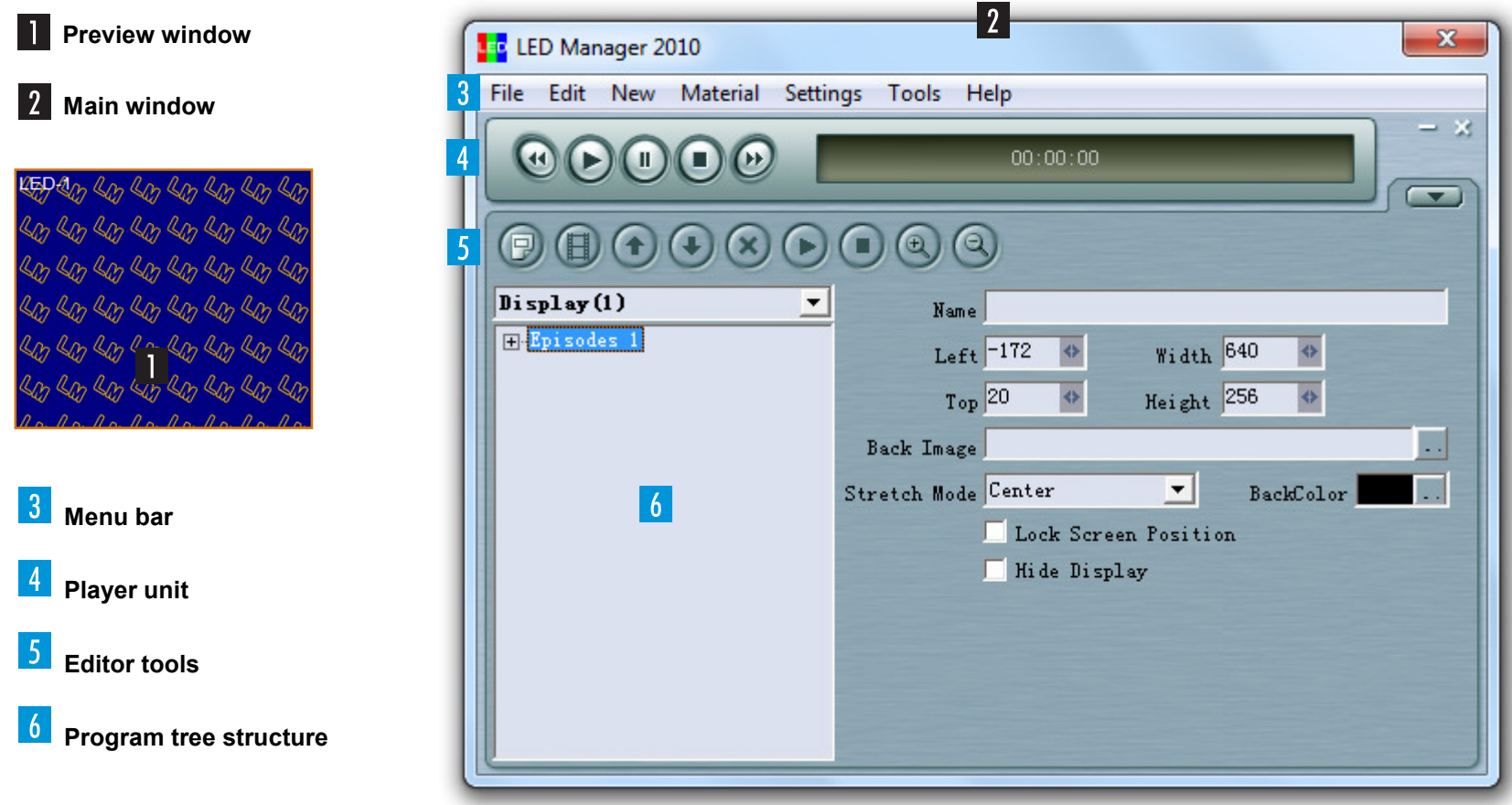

#### **3** Menu bar

**COL** 

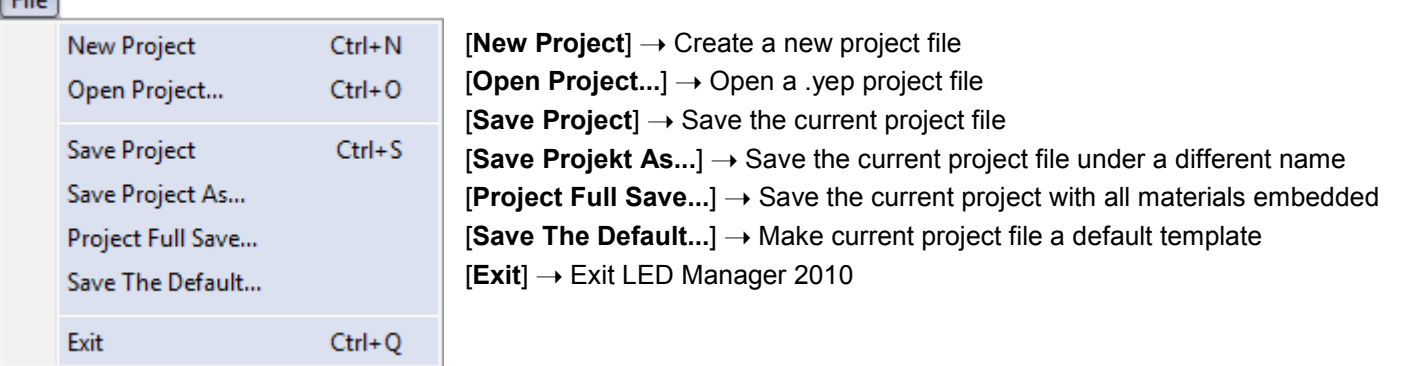

#### $fdit$

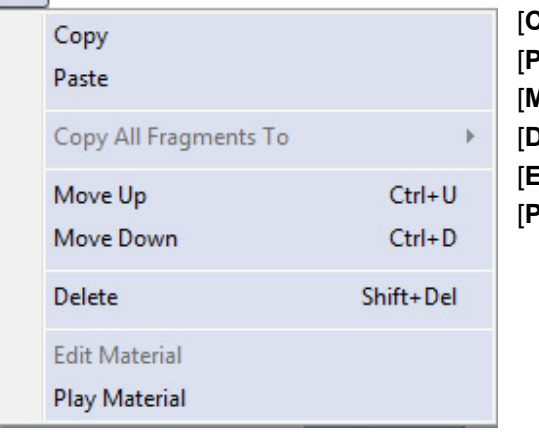

[**Copy**] ➝ Copy episodes, multimedia windows or other materials [**Paste**] ➝ Paste materials [**Move Up/Down**] ➝ Position up/down [**Delete**] ➝ Delete materials [**Edit Material**] → Edit materials<br>Felse Materiall **[Play Material**] → Play current material

New

Episodes

Multimedia Window

[**Episodes**] ➝ Create new episode [**Multimedia Window**] ➝ Create a new multimedia window

#### Material

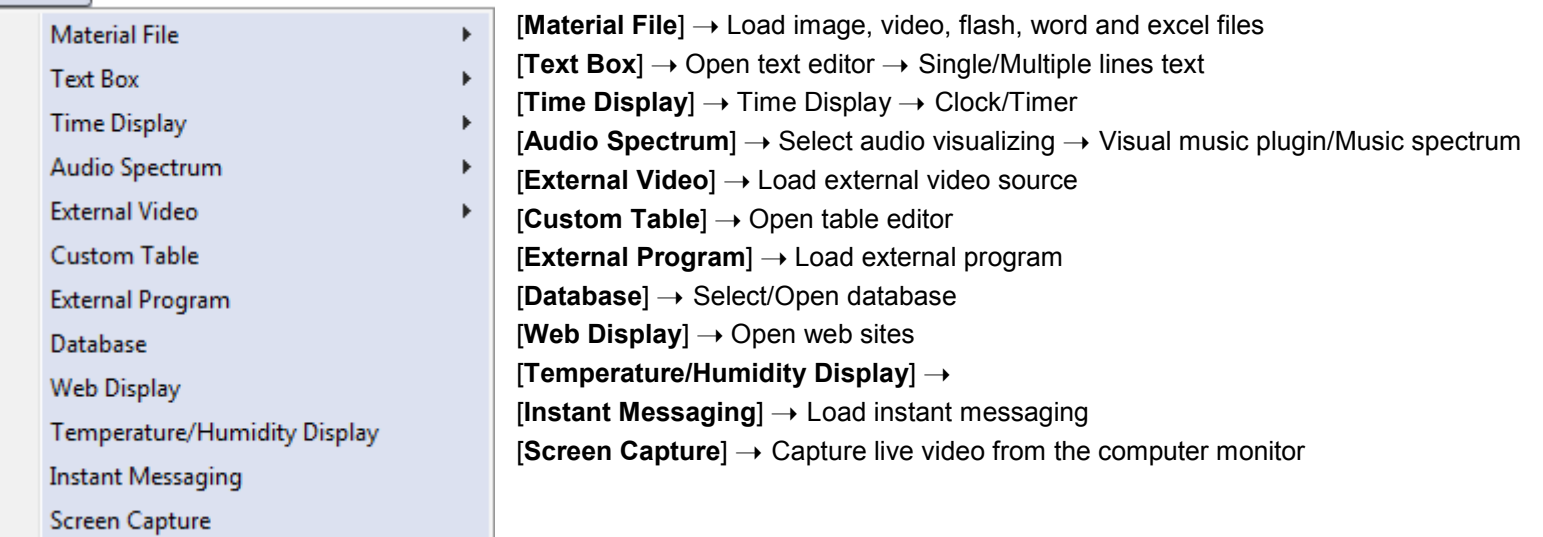

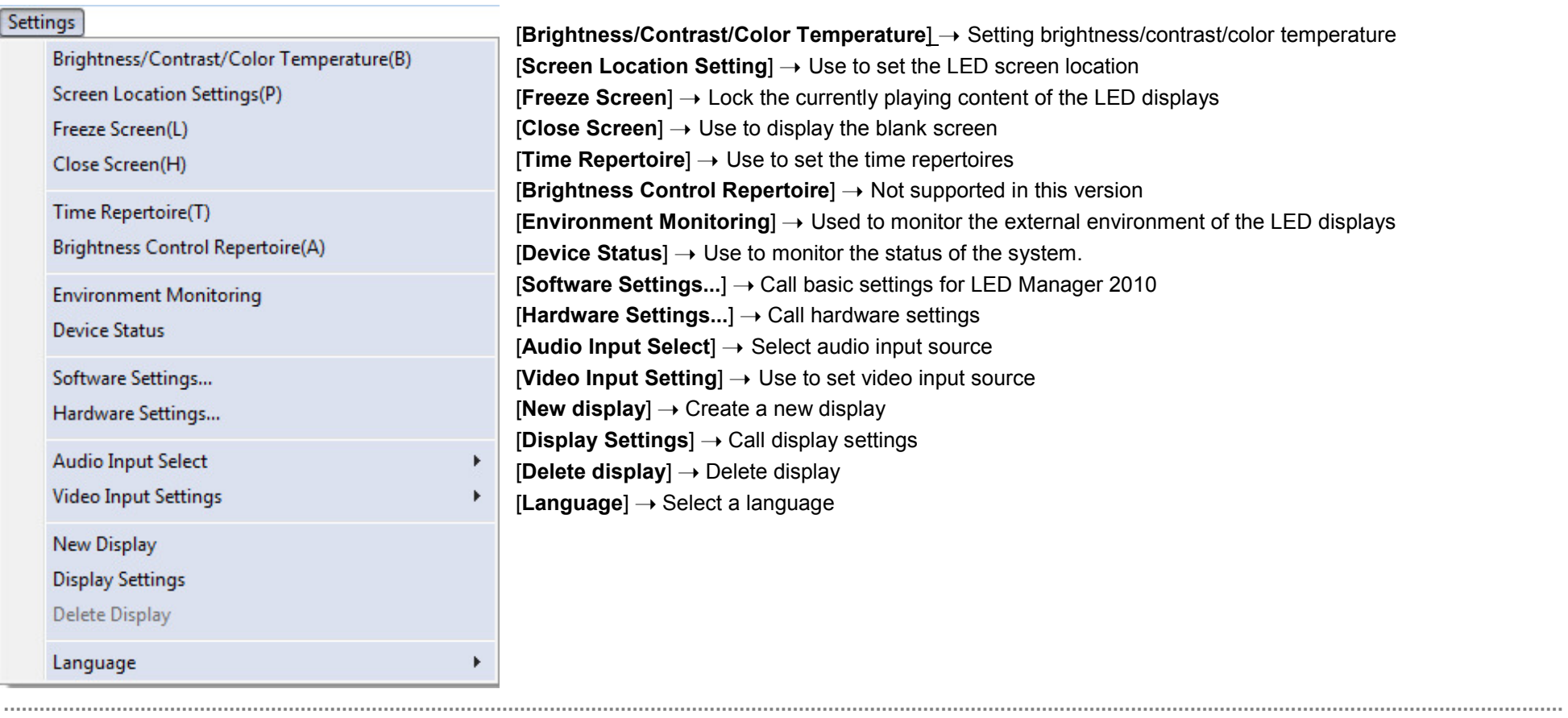

#### Tools

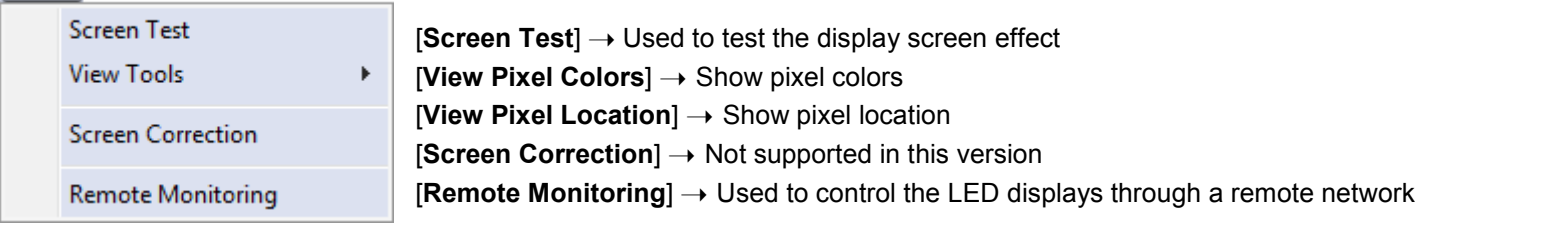

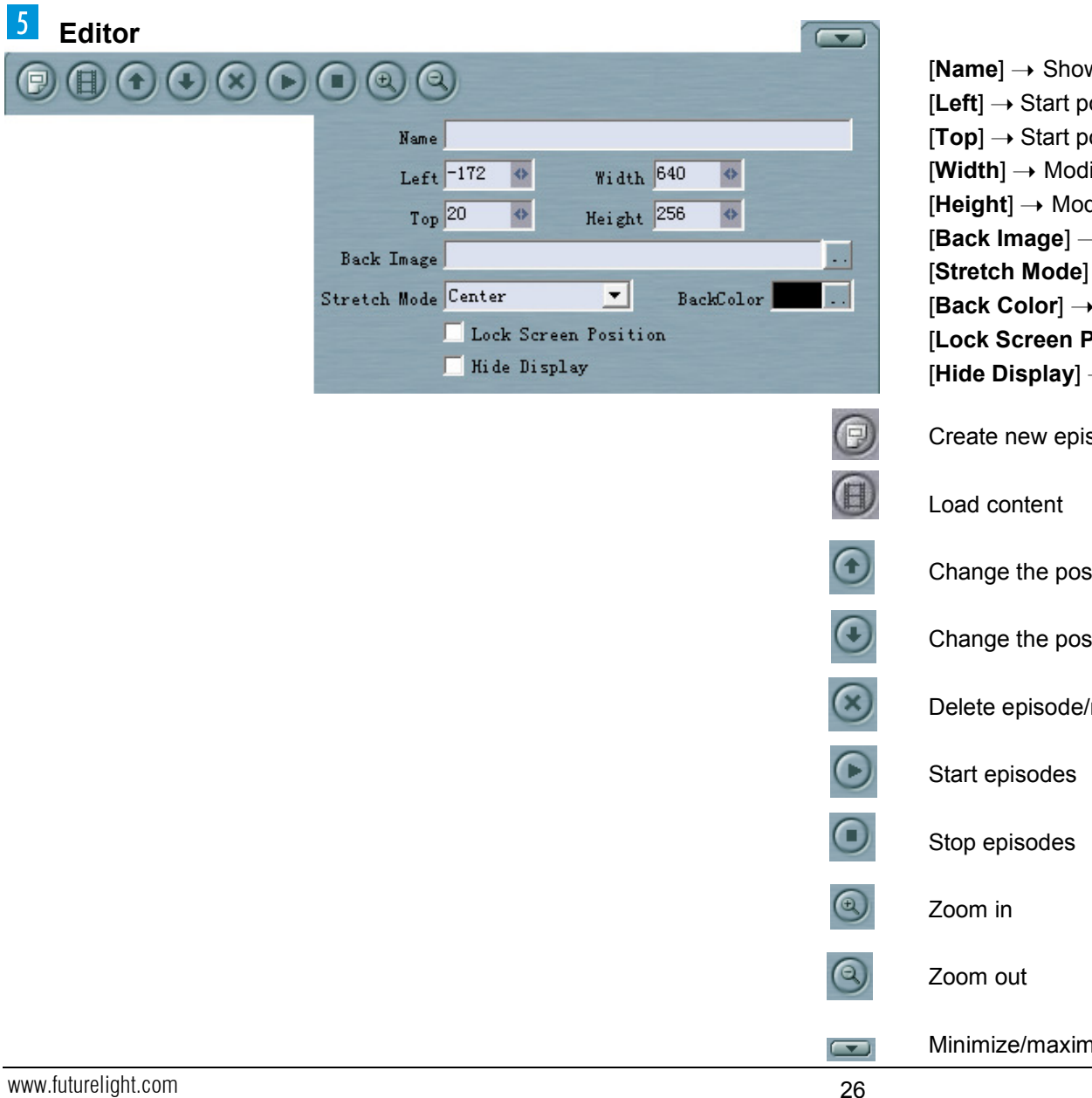

w/modify existing display name oosition preview window (left) oosition preview window (top) dify the width of the preview window dify the height of the preview window → Select/add background image [**Stretch Mode**] → Display format of background image  $\rightarrow$  Select background color [**Lock Screen Position**] ➝ Lock display position ] → Hide display screen

isode/multimedia window

sition of episodes (up)

sition of episodes (down)

/multimedia window

mize editor

 $\vert 5 \vert$ 

 $\overline{C}$ 

# CONFIGURATION [HARDWARE PARAMETERS]

 **The control software must be configured for use with the displays and the control components.** 

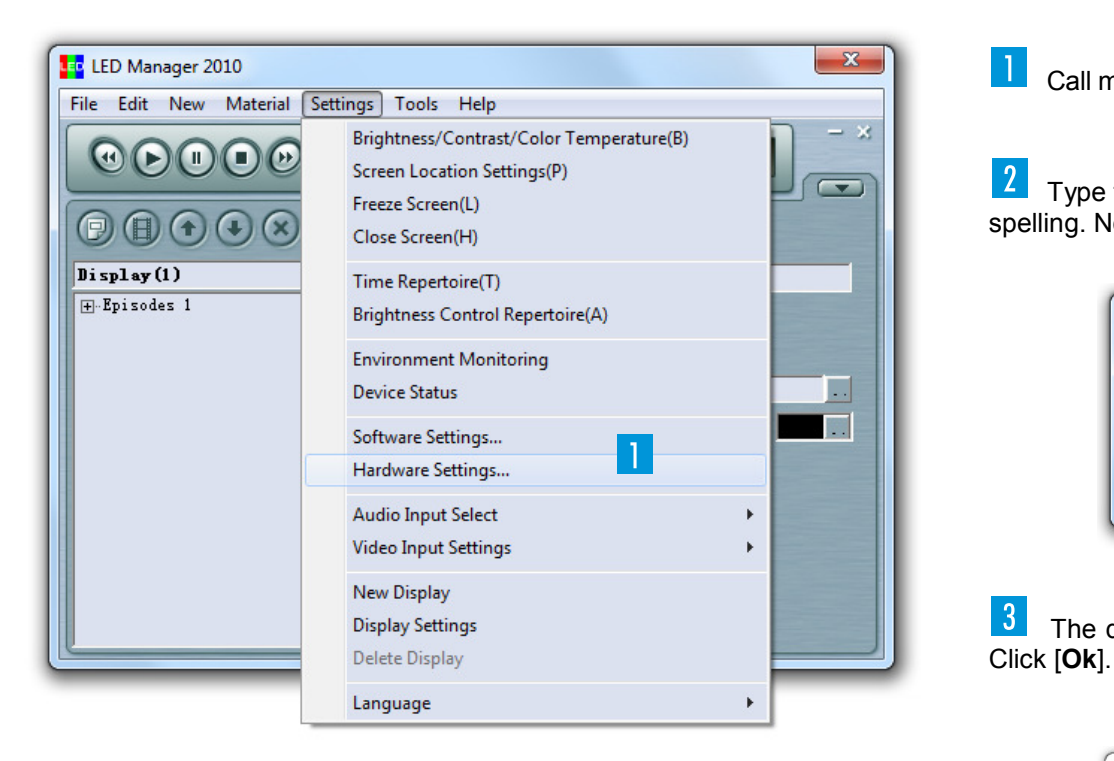

 $\vert \cdot \vert$ Call menu item [**Settings**] ➝ [**Hardware Settings**] to start with the configuration.

 $\vert 2 \vert$ **LAT State Type the hidden password [terbly]** on the keyboard. Observe the correct spelling. Notice: There is no field or indication on the screen.

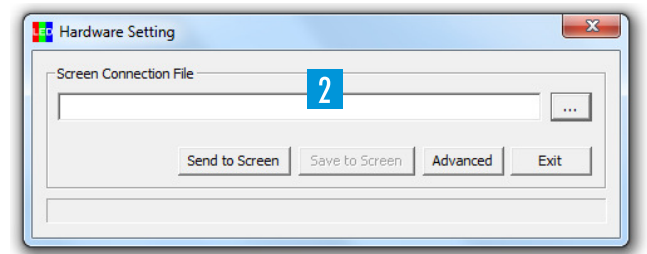

 $|3|$ The dialog window for the second password entry is displayed. The password

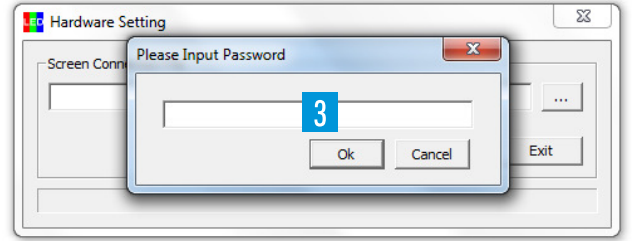

# CONFIGURATION [SENDING CARD]<br>S

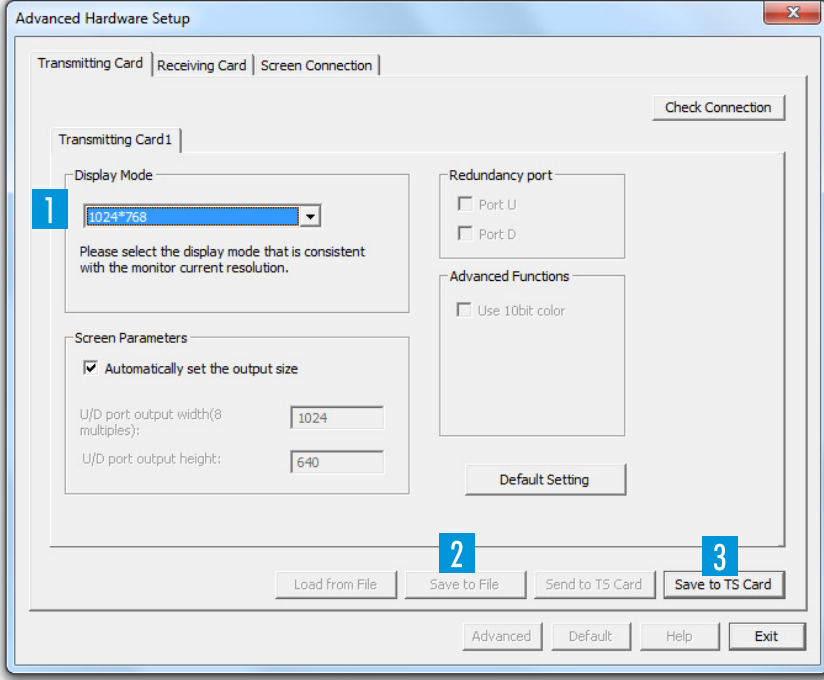

**1/2** If you have entered the correct passwords, the hardware configuration menu is displayed.

**Example 2 Select the [Transmitting Card** tab. In the [Display mode] drop-down menu, enter the screen resolution previously selected during the graphics card configuration.

 If you have finished your settings, store them on your computer by clicking [**Save to File**].

Click [**Load from File**] to select a previously stored file.

 Transfer your settings to the displays by clicking [**Send to TS Card**]. This command is only temporary. To store your settings permanently on the transmitting card click [**Save to TS Card**].

## CONFIGURATION [RECEIVING CARD]

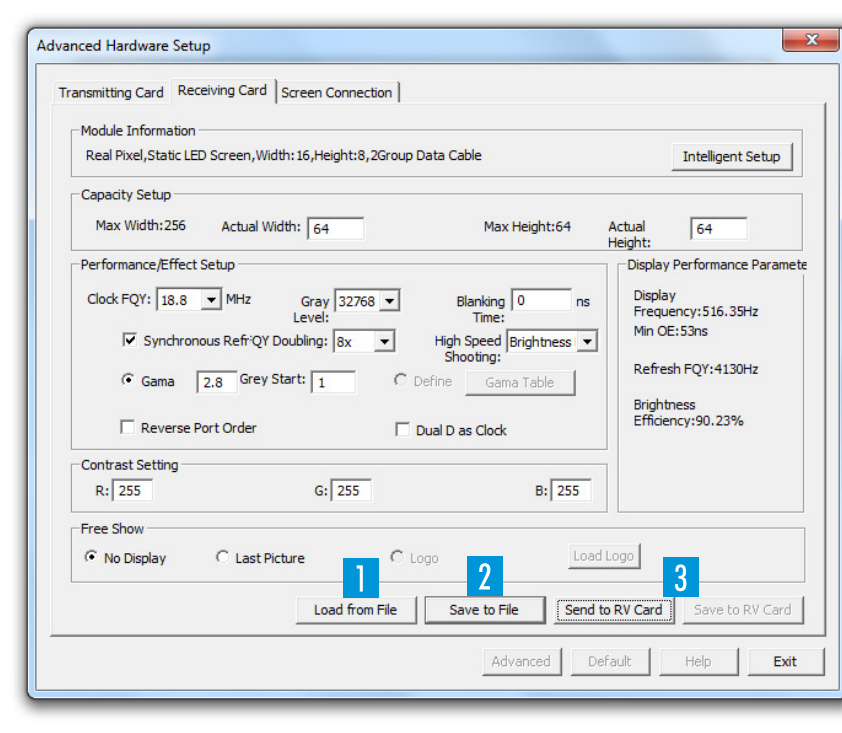

**Select the [Receiving Card] tab to configure the receiving card inside the displays.**

 To facilitate the configuration, you can find a \*.sub preset file [**Demo.sub**] on the installation DVD. Store this file on your computer. Click [**Load from File**] and select the preset file.

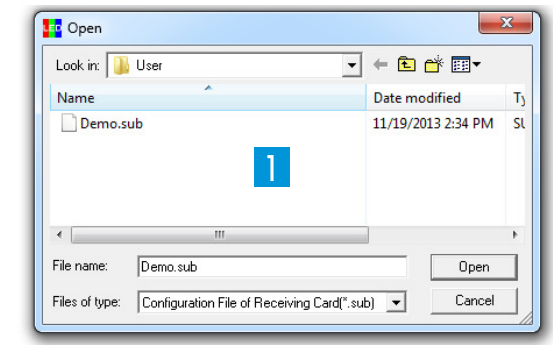

**A After the configuration is complete, store your settings by clicking [Save to file].**<br>Make sure you do not overwrite the original \*.sub preset file. Save the settings under a different file name.

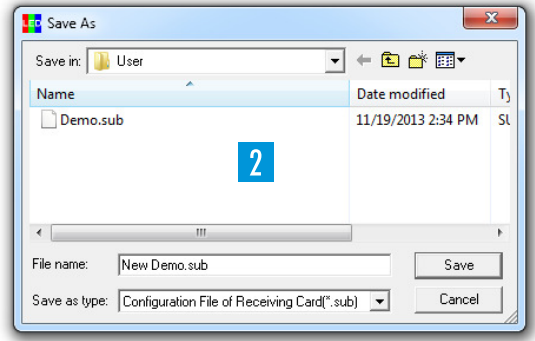

 Transfer your settings to the panels by clicking [**Send to RV Card**]. Store your settings permanently on the displays click [**Save to RV Card**].

# CONFIGURATION [DATA CONNECTION]

**Select the [Screen Connection] tab to configure the data link to the displays**.

The control software allows controlling one video wall (consisting of several displays).

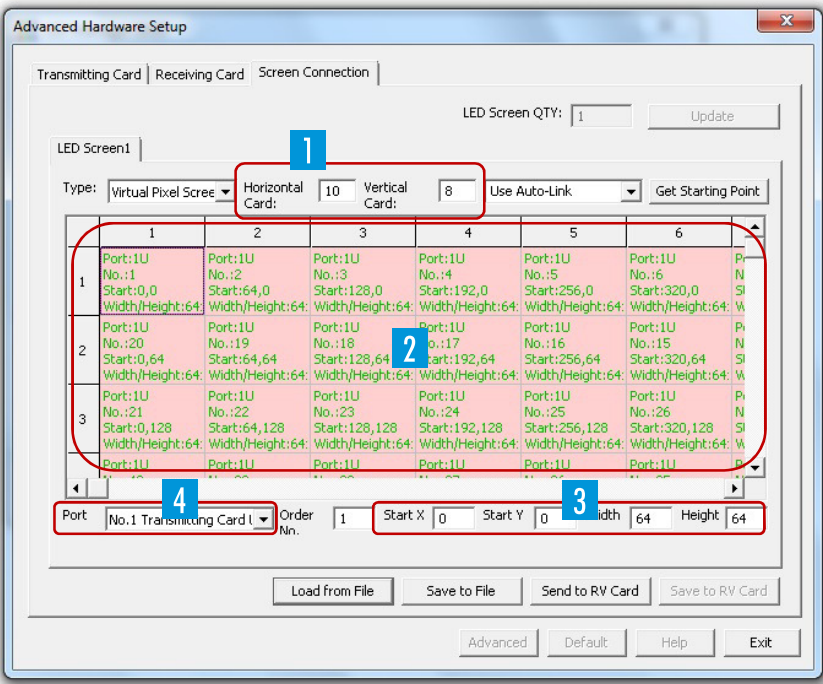

**Based on your cabling, enter the number of horizontal and vertical displays in**  fields [**Horizontal Card**] and [**Vertical Card**]; e.g. 10 displays in field [**Horizontal Card**] and 8 displays in [**Vertical Card**].

Based on your cabling, click the fields to specify the starting point and order of the displays. Click the field representing the start display in the data path first; e.g. top left.

 $\beta$  Specify the size in pixels and the start position for the first display in the fields [**Width**] and [**Heigh**t] (e.g. [**64 x 64**] pixels for the PVS model) and [**Start X**] and [**Start Y**]. The software automatically calculates the values for all subsequent displays.

 Click [**Port**] and select the output used at the sending card: left jack = [**U**], right jack = [**D**].

## CONFIGURATION [DATA CONNECTION]

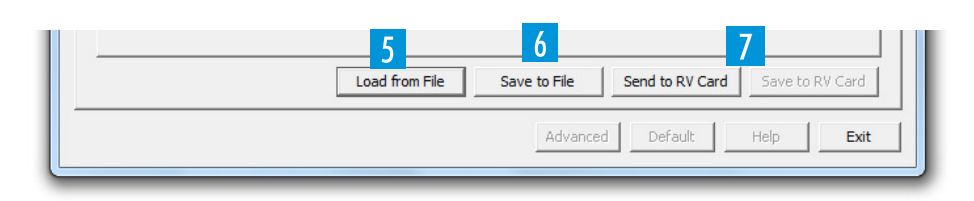

Click [**Load from Files** ] to select a previously stored file.

After completing your settings, store them by clicking [**Send to RV Card**].

If you have loaded a previously stored setting and would like to keep it, make sure to save your new settings under a different file name.

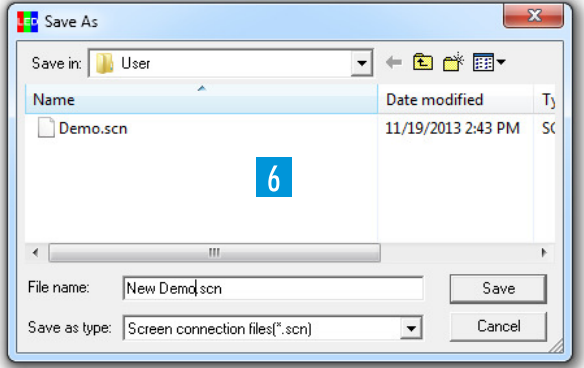

**7** Transfer your settings to the panels by clicking [Send to RV Card]. To store your settings permanently on the displays click [**Save to RV Card**].

The configuration is now complete and you can close the window.

### FIRST STEPS

#### **Multimedia Content**

**LED Manager 2010 divides a show into episodes which consist of individual multimedia windows. The size and position of the windows is freely adjustable within the preview window. You can assign multimedia content to each window as desired, e.g. videos, graphics, texts, tables, audio files and websites. Depending on the file format, different parameters such as background, position, text, play time and effects are adjustable. LED Manager 2010 offers a range of native editors for creating contents.** 

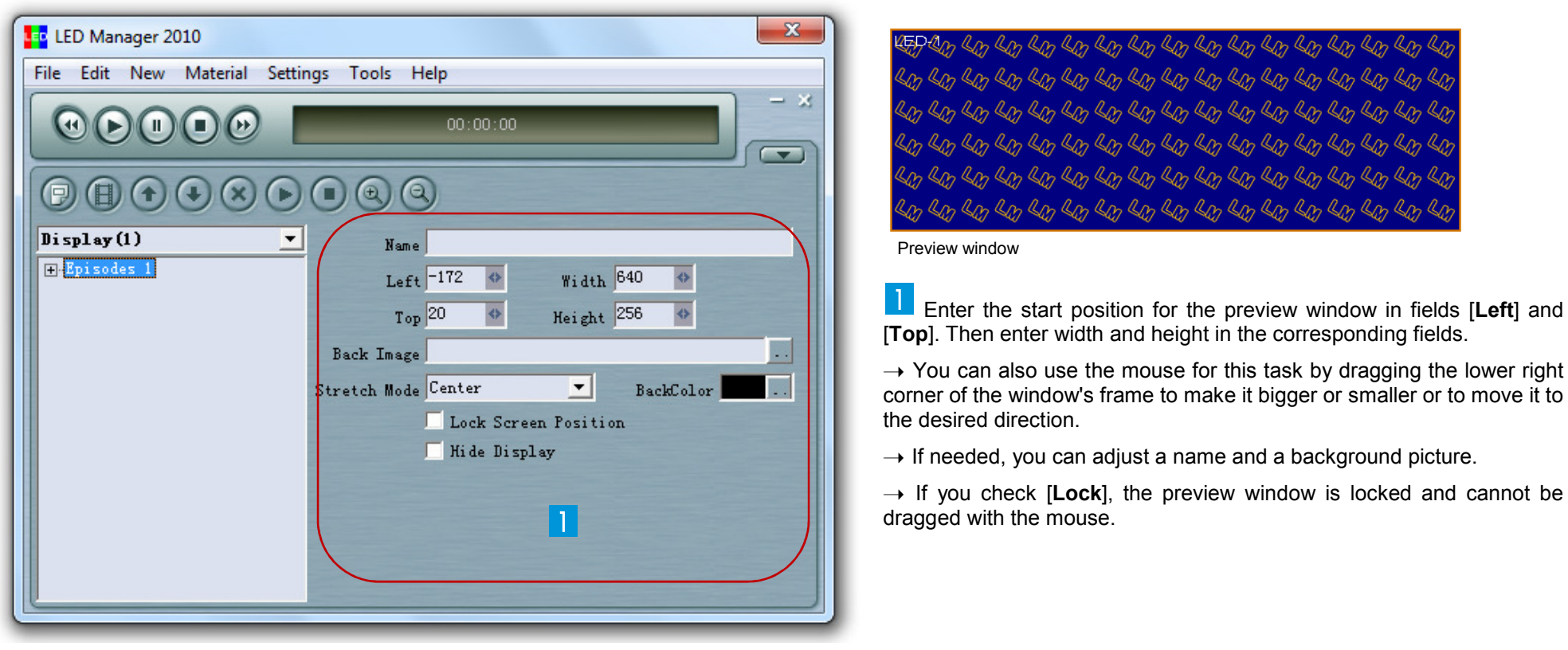

Main window

# FIRST STEPS [LOADING MATERIAL]

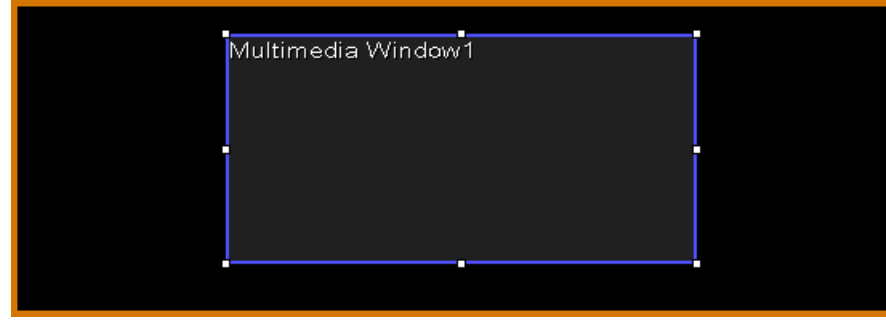

 $\rightarrow$  Enter the window's and playback options).

Click and create a  $\Box$  first multimedia window for Episode 1:

 $\rightarrow$  Enter the window's parameters on the right (e.g. name, start position, size and playback options)

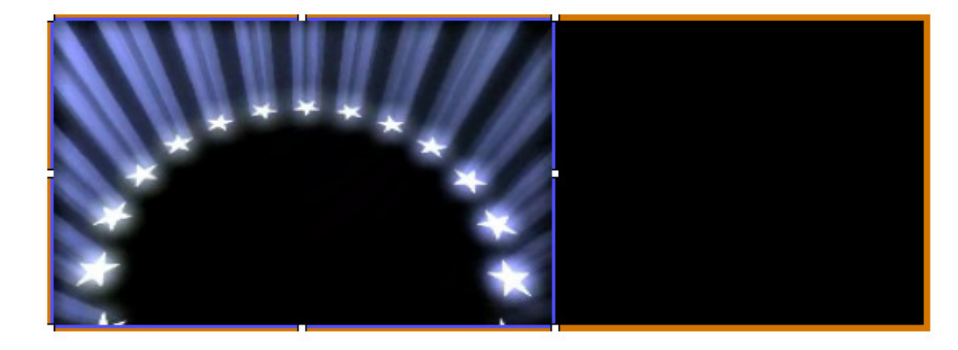

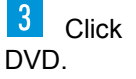

 **.......................................................................................................................................................................................................................................................................** 

 $\overline{\hspace{.1cm}1}$  Click to  $\overline{\hspace{.1cm}1}$  load contents. You can find example files on the installation

 $\rightarrow$  To embed special video formats the corresponding codec must be available on  $\sim$ your computer. On the installation DVD, you can find the application Final Codecs which provides you with all standard codecs.

→ To embed MS Office files, the corresponding applications must be installed on your<br>computer computer.

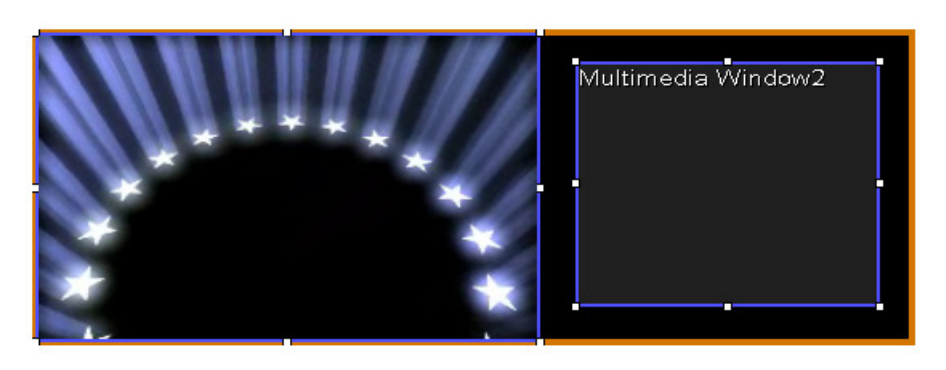

 You can create further multimedia windows and episodes for your show in the same way. If several episodes exist, they will be played one after the other.

 **................................................................................................................................................................**

## FIRST STEPS [PLAYING A SHOW]

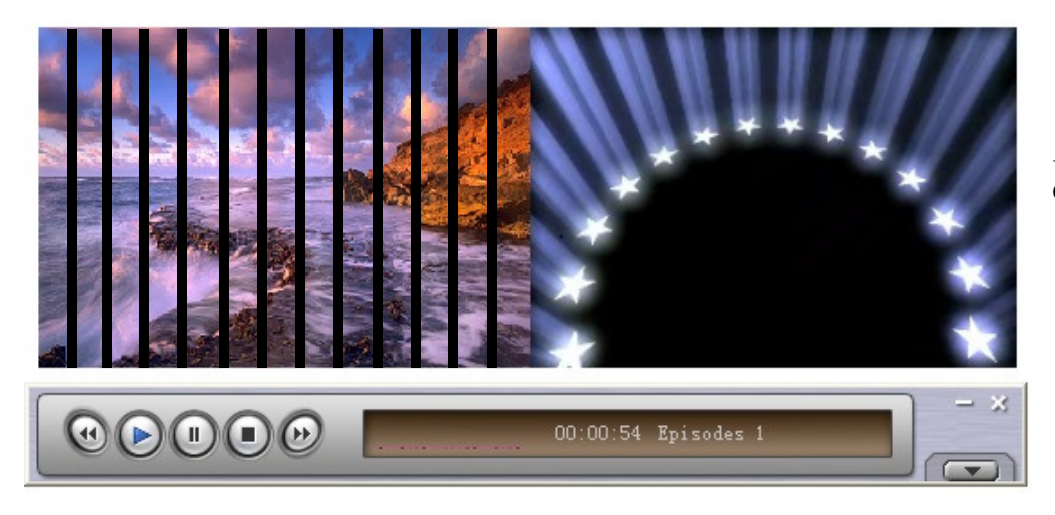

Click  $[\blacktriangleright]$  to play your show.

 $\rightarrow$  The editor tools will be closed and a smaller version of the program is displayed.

- Click  $[4]$  or  $[4]$  to switch between episodes.
- **3** Click [II] or pause. Press  $[\blacksquare]$  to stop the show.

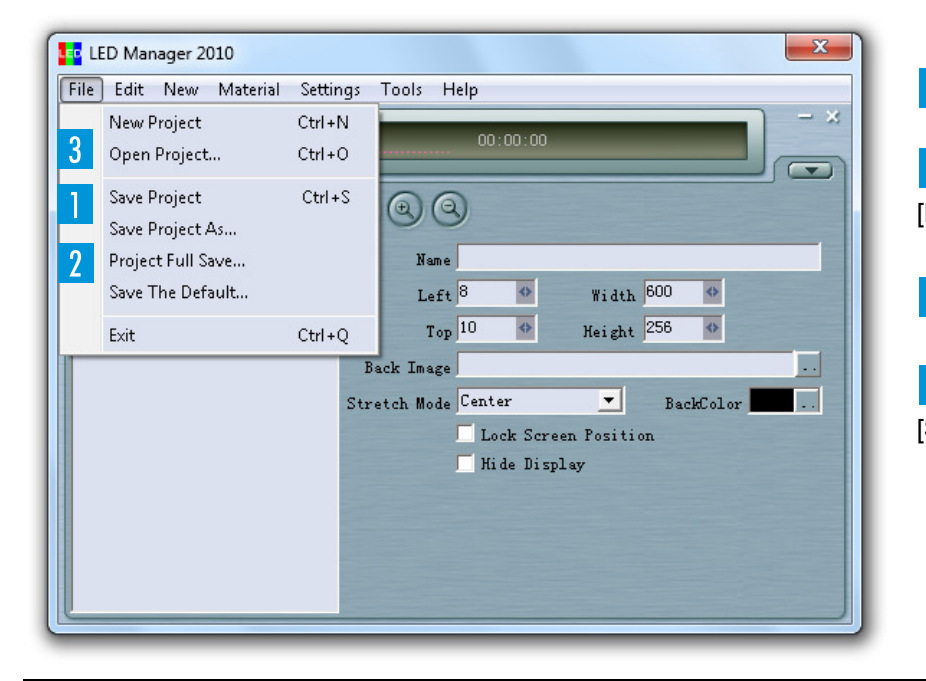

Call menu item [**File**] → [Save Project As..] to save your show as \*.yep file.,

 $\vert$  Alternatively, you can save the project with all embedded files with the command [**File**] ➝ [**Project Full Save**].

Use the command [**File**] → [Open Project...] to load your project again.

You can also have the show loaded automatically at each program start. Go to: [**Settings**] ➝ [**Software Settings**].

#### © FUTURELIGHT 2014

Änderungen ohne vorherige Ankündigung und Irrtum vorbehalten. *Subject to change without prior notice.* 

00082620.DOCX Version 1.0